## PENPOWER WorldCard User Manual

Version: 6.2 Edition: Fourth Released on September, 2007

## Penpower Technology Ltd.

## Software User License Agreement

You are licensed to legally use this software program ("the Software") by Penpower Technology Ltd ("Penpower") under this license agreement ("The Agreement"). If you do not agree with any of the provisions in this Agreement, please do not install, copy or use the Software. By using the Software, you are deemed to fully understand and accept the provisions of this Agreement.

#### 1. Intellectual Property

All intellectual property rights in the Software, together with all information and documents included in the packaging for the Software (including but not limited to copyrights), are property of Penpower, and are protected by relevant laws and regulations.

#### 2. License to Use

You are authorized to use the Software on one (1) single computer only. You may not use the Software on any other machines other than the said single computer.

#### 3. Authority to Copy

The Software and all documents included with the Software, and copyright thereof, are property of Penpower. You are licensed to make one (1) copy of the Software for your personal backup purposes. All other acts of copying are strictly prohibited.

You may not sell, lease, dissemble, reverse engineer, copy, translate, adapt or derive the Software, or obtain the source code of the Software by any other means. You may not use the Software for any purposes other than those permitted under this Agreement.

## 4. Business Users

If you need to install or use the Software on more than one (1) computer, please contact Penpower or our local distributor to purchase a license for the additional use.

## 5. Liability

You agree to indemnify Penpower against all losses, costs, debts, settlement payments or other expenses (including but not limited to attorneys fees) arising from your breach of this Agreement, and you agree to compensate Penpower for all of the abovementioned damages.

## 6. No Warranty

Effectiveness of a packaged software in handling information is closely related to its software and hardware environment. The Software is published following careful development and product testing by Penpower, but Penpower is not able to conduct tests based on all possible combinations of software and hardware environment. Therefore, Penpower is unable to promise nor warrant that there will be absolutely no risk of loss or damage of information, or any other kind of loss, during installation and/or execution of the Software. You must be fully aware of your risks in using the Software.

Penpower will provide you with the Software and support services in respect of the Software to the maximum extent permitted by law. However, Penpower does not warrant that the Software and information included in the package of the Software contain no defects or errors. Penpower is not liable for any indirect, special or incidental loss arising from the Software, including but not limited to loss of profits, damage to business reputation, cessation of work, hardware malfunction or damage, or any other commercial damage or loss arising from commercial use of the Software.

#### 7. Limitation of Liability and Damages

The maximum amount of compensation payable by Penpower, in respect of any damage incurred by you for any reason under this Agreement, is limited to the amount you have already paid to Penpower in respect of the Software.

Under no circumstances will Penpower be held liable for the possibility of loss, notwithstanding Penpower may be aware of the possibility of such loss.

#### 8. Prohibition Against Sublicense

You are prohibited to assign the license in respect of the Software granted to you under this Agreement, or to grant a sublicense to another person.

#### 9. Jurisdiction

With regards to any disputes arising from this Agreement, Penpower and you agree that the court having jurisdiction over the business location of Penpower will be the court in the first instance.

#### 10. Miscellaneous

In the event that any provision of this Agreement is found to be invalid at law, such invalidity will not affect the validity of any other provisions, or the legal enforceability of such other provisions.

In the event that the Software cannot be executed under conditions of normal use, due to any damage to the original disk/s, Penpower will replace the disk/s free of charge.

## Contents

| Chapter 1 Product Introduction                 | 1-1    |
|------------------------------------------------|--------|
| Chapter 2 Getting Started                      | 2-1    |
| 2.1 System Requirements                        | 2-1    |
| 2.2 Installing Penpower WorldCard              |        |
| 2.2.1 Software and Driver Installation         | 2-1    |
| 2.2.2 Connecting Hardware                      |        |
| 2.3 Preparation for Card Scan                  |        |
| 2.3.1 Calibration                              |        |
| 2.3.2 Start-up Wizard                          |        |
| Chapter 3 Overview                             |        |
| 3.1 User Interface                             |        |
| 3.1.1 Menu Bar                                 |        |
| 3.1.2 Alphabet                                 |        |
| 3.2 Scanning Wizard                            |        |
| 3.2.1 Scanning Business Cards                  |        |
| 3.2.2 Batch Scanning                           |        |
| 3.3 Scan Bussiness Card Directly               |        |
| 3.4 Viewing Contacts                           |        |
| 3.4.1 List Mode View                           |        |
| 3.4.2 Label Mode View                          |        |
| 3.4.1 Image Mode View                          |        |
| 3.4.2 Dual Mode View                           |        |
| Chapter 4 Editing Cards                        | 4-1    |
| 4.1 Editing Window Overview                    | 4-1    |
| 4.2 Verifying Contacts                         | 4-1    |
| 4.3 Editing Contacsts                          |        |
| 4.3.1 Recognizing Partial Content of a Card En | try4-3 |
| 4.3.2 Adjusting Separation Rate                | 4-3    |
| 4.3.3 Deframing Function                       | 4-4    |
| 4.3.4 Fine Rotate                              | 4-4    |
| 4.3.5 Rotating Card                            |        |

|        | 4.3.6 Rescanning Card                             | 4-5  |
|--------|---------------------------------------------------|------|
|        | 4.3.7 Recognize Again                             | 4-6  |
|        | 4.3.8 Front and Back Business Card Image Exchange | 4-6  |
| 4.4    | Viewing Cards                                     | 4-7  |
|        | 4.4.1 Saving Card Image                           | 4-7  |
|        | 4.4.2 Deleting Card Image                         | 4-7  |
| Chapte | r 5 Managing Business Cards                       | 5-1  |
| 5.1    | Categorizing Cards                                | 5-1  |
|        | 5.1.1 Categorizing from Management Page           | 5-1  |
|        | 5.1.2 Categorizing from Editing Page              | 5-2  |
|        | 5.1.3 Sending Email by Category                   | 5-2  |
| 5.2    | Merging and Separating Cards                      | 5-3  |
| 5.3    | Adding New Cards                                  |      |
|        | 5.3.1 Adding an Empty Card                        | 5-4  |
|        | 5.3.2 Adding the Same Company Card                | 5-4  |
| 5.4    | Adding Cards from Other Resources                 | 5-5  |
|        | 5.4.1 Photo File                                  | 5-5  |
|        | 5.4.2 Twain Scanner                               | 5-5  |
| 5.5    | Searching Contacts                                | 5-7  |
|        | 5.5.1 Text Search                                 | 5-7  |
|        | 5.5.2 Advanced Search                             | 5-8  |
|        | 5.5.3 Finding Duplicate Data                      | 5-9  |
| 5.6    | Safeguarding your Contacts                        | 5-10 |
|        | 5.6.1 Save                                        | 5-10 |
|        | 5.6.2 Save As                                     | 5-10 |
|        | 5.6.3 File Encryption                             | 5-10 |
| 5.7    | Printing Cards                                    | 5-12 |
|        | 5.7.1 Printing Preview                            | 5-12 |
|        | 5.7.2 Editing Print Templates                     | 5-13 |
| 5.8    | Exchanging Contacts                               | 5-14 |
|        | 5.8.1 Export                                      | 5-14 |
|        | 5.8.2 Import                                      | 5-17 |
|        | 5.8.3 Synchronize                                 | 5-19 |

| 5.9     | Settings                                               |      |
|---------|--------------------------------------------------------|------|
|         | 5.9.1 Export Option                                    | 5-21 |
|         | 5.9.2 Sync Option                                      | 5-22 |
|         | 5.9.3 Field Display                                    |      |
|         | 5.9.4 User Define Field                                | 5-23 |
|         | 5.9.5 Scan Option                                      | 5-24 |
|         | 5.9.6 Revising the Results of Chinese Card Recognition | 5-24 |
| 5.10    | ) WorldCard Portable Disk                              | 5-25 |
|         | 5.10.1 Saving Card Data to a Portable Disk             | 5-25 |
|         | 5.10.2 Card Data Management for Portable Disk          | 5-26 |
| Chapte  | r 6 Scan Manager                                       | 6-1  |
| 6.1     | Scanning Contacts                                      | 6-1  |
| 6.2     | Scan business cards                                    | 6-2  |
|         | 6.2.1 Scan and Edit business cards                     | 6-2  |
|         | 6.2.2 View business card image                         | 6-4  |
| Chapter | r 7 WorldCard duet 2                                   | 7-1  |
| 7.1     | Introduction                                           | 7-1  |
|         | 7.1.1 Hardware Introduction                            | 7-1  |
| 7.2     | Installation                                           | 7-2  |
| 7.3     | Connecting Hardware                                    | 7-2  |
| 7.4     | Using Hardware                                         | 7-3  |
| 7.5     | Capturing Business Cards                               | 7-4  |
| 7.6     | Capture Option                                         | 7-10 |
| FAQ     |                                                        |      |

## **Chapter 1 Product Introduction**

The PENPOWER WorldCard provides you with a total business card management solution by integrating card recognition, management, transmission, and printing functions in a single digitized unit. So you can find your business cards at anytime and anywhere when you need them.

## \* Easy Card Reader

Scanning or snapping your business cards has never been quicker or easier.

## \* Organizing Business Card

After scanning or snapping your business cards, WorldCard Manager Software allows you to organize, sort, search, add and delete. Also, you can easily edit and add comments to any business card.

## \* Advanced Search

Full text search to find your contacts easily and conveniently.

## \* Support 16 languages

Recognize business cards in 16 different languages: English, French, German, Italian, Spanish, Dutch, Swedish, Norwegian, Russian, Polish, Turkish, Hungarian, Traditional Chinese, Simplified Chinese, Japanese and Korean.

## \* Multiple Categories and Sub-categories

Organize card information into categories and sub-categories in anyway you want.

## \* Print Templates

WorldCard provides various print templates. You can also easily create your own templates and print contact information in different formats.

## \* Recognize contact from other resource

Recognize business card image files taken by digital cameras or advanced mobile phones. It can also work with the flatbed scanner.

## \* Data Exchange

Export/Import/Sync contacts to/from/with Outlook, Outlook Express, Lotus Notes, Palm, Windows Mobile, ACT!, Goldmine, Salesforce and other PIM software.

## *Note: Vista version has not provided export/import/sync function for Pocket PC and Goldmine.*

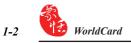

## \* Unicode

Unicode design makes it possible to display various languages of business cards at the same time.

## **Chapter 2 Getting Started**

## 2.1 System Requirements

- Pentium III 800 CPU or above
- 256MB of RAM
- 200MB of available hard disk space
- Windows 2000/XP/Vista
- USB Port

## 2.2 Installing Penpower WorldCard

## To properly use your WorldCard

- 1. Install the software included on the CD
- 2. Connect your WorldCard scanner to your PC
- 3. Scan or capture your business cards and enjoy

## 2.2.1 Software and Driver Installation

To save time, PENPOWER has combined the installation of the hardware and software into one easy process. To start, insert the CD into your CD/DVD ROM (if the program does not automatically start, simply double click the setup.exe file on the CD).

1. Please click <</Next>>.

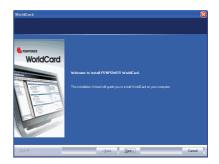

 Select <<I accept the terms of the license agreement>> to accept the license agreement. Please read licensing agreement completely.

 Please fill in your name and company name. Click <</Next>> to continue.

4. Please follow the on-screen notice. Click <</Next>> to continue.

 Please select the location to install. The default location is c:\Program Files\ WorldCard. Click <</Next>> to continue.

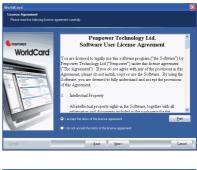

| WorldCard                                             |                         | X |
|-------------------------------------------------------|-------------------------|---|
| Customer Information<br>Please enteryour information. |                         |   |
| B PENPOWER                                            |                         |   |
| WorldCard                                             | User Name<br>cher       |   |
|                                                       | (опран) Мане<br>(ипроми |   |
| Installigiesi                                         | < gack Next> Cance      |   |

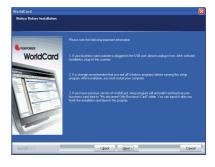

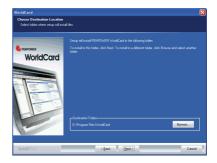

6. Click **<<Install>>** to begin installation.

 If you want to install WorldCard Ultra driver, please click <<I want to install WorldCard Ultra driver>>, then click <<Next>> to continue.

- If you want to run Scan Manager when start-up the computer for quick scanning into Outlook, Outlook Express, Windows Contacts or ACT! directly, please click <<I want to execute Scan Manager when start-up>>, then click <<Next>> to continue.
- Click <<Finish>> to complete installation. If you do not want to restart now, click "No, I will restart my computer later".

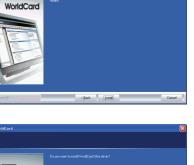

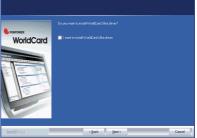

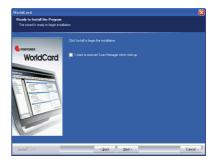

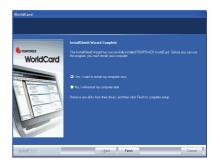

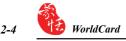

#### 2.2.2 Connecting Hardware

After installing the software, connect the USB connection of your WorldCard scanner or business card camera to the USB port of your computer.

Note: Some computers may shut down accidentally after connection. This is due to lack of power to support several USB devices. To avoid this problem, connect your World-Card scanner/business card camera and other USB devices to an extra-powered USB hub.

## Windows 2000

After connecting your device, the <<**Digital Signature Not Found**>> window will appear on you computer, please click <<**Yes**>> to complete the hardware installation of Card Scanner.

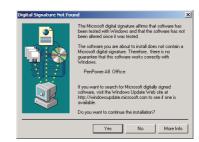

## 2.3 Preparation for Card Scan

## 2.3.1 Calibration

After installing the software and drivers, your WorldCard scanner must be calibrated in order to ensure perfect results.

Place the calibration card into the scanner. Make sure the calibration card is flushed to the side with the mark.

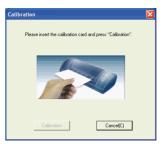

Note: To calibrate the A6-sized Color and A8-sized gray-scaled scanner, insert the blank side of the card face down. To calibrate the A8-sized Color scanner, insert the blank side of the card face up.In case the calibration card is lost, you can use any same size white card for calibration. WorldCard duet 2 does not need to do the calibration.

*Tip: If there is any color indifference after scanning a card, you can calibrate the scanner via Tool/Calibration.* 

## 2.3.2 Start-Up Wizard

Start your WorldCard software by double-clicking the WorldCard icon on your Windows screen. After the WorldCard Application opens, the following screen will appear.

1. To start the wizard, click <<Next>>.

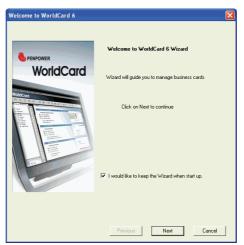

2. The Wizard can help you quickly choose what you want to do:

Scan Card: allows you to add a card to your file

- Load Card Image: allows you to take an existing picture of a business card and add it to your file
- Import data: Import data: allows you to import data from sources such as Lotus Notes, Outlook, Outlook Express, PocketPC, Palm, ACT!, Goldmine and SalesForce etc.
- *Notes: Vista version has not provided importing data from Windows Contacts, Pocket PC and Goldmine.*
- Import Old Version Data: allows you to import the previous version of WorldCard file into your new WorldCard File

You may select a function and click the <<Finish>> icon to continue.

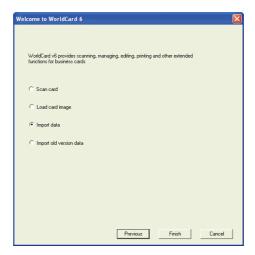

## **Chapter 3 Overview**

## 3.1 User Interface

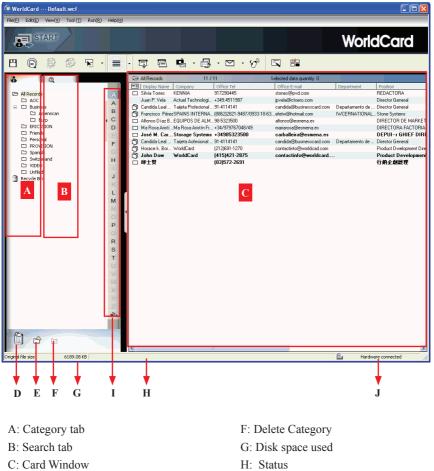

- D: Recycle Bin
- E: Add Category

- I: Alphabet
- J: Connection Status

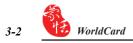

#### 3.1.1 Menu Bar

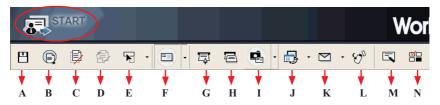

- A: Save your Card file
- **B:** Print Preview
- C: Delete Card
- D: Delete card from Category
- E: Settings
- F: Mode button
- G: Scan a new business card
- H: Multiple scan business cards
- I: Add a new card from another picture source

- J: Synchronise with Outlook/PDA/Palm/ Lotus notes
- K: Send an email to selected person
- L: Export all your data and the portable software to selected flash disk or hard drive
- M: Edit Card
- N: Edit Print Template

## 3.1.2 Alphabet

When the Alphabet index has contents, the index letter appears in black.

Alphabet index can be index by Display Name and by Company. To select it, go to Tool/Setting/Field Setting/Alphabet index settings menu.

| Tool (T) Run(R) He | p(H)              |
|--------------------|-------------------|
| Calibrate Scanner  |                   |
| Merge              |                   |
| Unmerge            |                   |
| Setting 🕨 🕨        | Export Option     |
|                    | Sync Option       |
|                    | Field Setting     |
|                    | User define field |
|                    | Scan Option       |

| Bithday<br>Blood Type<br>Category<br>Children =<br>Company_2<br>Company_3                                                                                                    | Company<br>Office Tel<br>Office E-mail                                                                      |             |
|----------------------------------------------------------------------------------------------------|----------------------------------------------------------------------------------------------------|-------------|
| Department_2<br>Department_3<br>Dipplay Name_2<br>Dipplay Name_3<br>Education<br>First Name_2<br>First Name_2<br>First Name_3<br>Home Address_2<br>Home Address_2<br>Home Address_3 | Add>><br>Department<br>Difice Addes<br>Difice Addes<br>Difice Addes<br>Difice Key<br>Mobie<br>Difice Web Si | Alignment : |
| Alphabet index settings                                                                                                    | Move Up                                                                                                    | Move Down   |

When select **by Display Name**, the contacts will be index by Display name. When select **by Company**, the contacts will be index by Company name. If the Display name or Company name is not English, the contact will be put in **a**.

## 3.2 Scanning Wizard

## 3.2.1 Scanning Business Cards

To scan business cards, select **Scan** 📮. The wizard will open:

| Scan Wizard            |                                                    |                  |
|------------------------|----------------------------------------------------|------------------|
| Front Side   Back Side | Single-<br>sided     English     French     German | Calibration Scan |
|                        |                                                    | Close            |

- 1. Select if the card is single or double sided.
- 2. Select the language of the card, if the card is double-sided select the language of the both sides.
- 3. Insert the card into your WorldCard Scanner, placing the card flush with the edge with the symbol. Once inserted, the **Scanner status** frame should say **Ready**.
- 4. In the Scanner Panel frame:
  - Select **Auto Scanning**, if you want the scan to automatically start when the paper is inserted.
  - Select **Auto Recognition after scanning,** if you want the card information to be automatically added to your file. If you want to see the scanned card image before recognition, do not select this. If you select Double-side, you can click Skip back side to scan front side only.
  - Select **Editing business card after scanning**, the edit window will be open when closing Scan Wizard.
- 5. After you recognize the card, the information will automatically go into the **Unfiled** category.
- Note: To scan business card, face up and insert the business card to A6-sized and A8-sized color business card scanner. Face down and insert the business card to A8-sized gray-scale business card scanner. A6-sized business card scanner has two hardware buttons. The one on the top is for scanning pictures via TWAIN interface, another

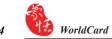

## 3.2.2 Batch Scanning

To batch scan business cards, select Batch Scan 🚍

With this function, you can scan many cards easily, preview them, and then add them to your Card File.

- 1. Select single or double-sided. Next, select the languages of each side. Please note, you can only multi-scan cards that are in the same language regardless of single or double sided
- 2. The Scan status frame displays the status of the scanner. Select Auto scanning if you want to automatically feed in your cards. If the card does not scan properly, click on the Rescan to try again. If you want to return to the previous screen, select Previous.
- 3. This screen will allow you to quickly recognize all the cards scanned during this batch. When you are done, select Finish.

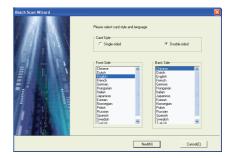

| can Status | Scan Status                                                       |
|------------|-------------------------------------------------------------------|
|            | Scanner Connected                                                 |
|            | Paper Card cannot be detected                                     |
|            | Card 0 pcs                                                        |
|            | Tip Please inset the front side of<br>No. 1 card                  |
|            | Scanner Panel                                                     |
|            | Lato scanning                                                     |
|            | Editing business card after scarving     Skip back aide     Reson |
|            | Calibration                                                       |
|            |                                                                   |

| Back Soan Wixed  Soan Solut  Soan Solut  Soan Solut  Michel Wang Manage Mathal Back, Taran  Solution Solution  Solution Solution  Solution  Soluti | Pess 'Recognice' button to start  Pess 'Recognice' progress  Card U/1 Elseved Laft Tare |
|----------------------------------------------------------------------------------------------------|-----------------------------------------------------------------------------------------|
| Previous(P)                                                                                                    | Recognize Cancel(C)                                                                     |

## **3.3 Scan Business Card Directly**

To Scan your card directly, click • of the Setting icon 🕞 • and select Scan Option.

Select Scan card directly of the Scan Method and click **OK**. You may refer to Chapter 5.9 for detailed setting explanation.

## **3.4 Viewing Contacts**

WolrdCard provides [List mode], [Label mode], [Image mode] and [Dual Mode]. The default setting is List mode. To select other modes, you may select View/View Mode or click the pull down menu of the Mode button from the menu bar.

## 3.4.1 List Mode View

List Mode is the default view mode.

| WorldCard V61.E                                                                                                    | N.wcf                             |                                           |                                                                                                    |                                                                                                    |                                                                                                    | . 🗆 🔀                                                                                                    |
|----------------------------------------------------------------------------------------------------|-----------------------------------|-------------------------------------------|----------------------------------------------------------------------------------------------------|----------------------------------------------------------------------------------------------------|----------------------------------------------------------------------------------------------------|----------------------------------------------------------------------------------------------------|
| File(E) Edit(E) View(V)                                                                                                    | Tool ( <u>T</u> ) Run( <u>R</u> ) | Help( <u>H</u> )                          |                                                                                                    |                                                                                                    |                                                                                                    |                                                                                                    |
|                                                                                                    |                                   |                                           |                                                                                                    | ١                                                                                                    | VorldCar                                                                                                    | d                                                                                                    |
| 8 🖗 👂                                                                                                    |                                   | <b>.</b>                                  | \$ Z                                                                                                    | 🔹 - 🗒 - C                                                                                                    | Z • 9%   ⊑                                                                                                    |                                                                                                    |
| All Records     All Records     Business     Anerican     Europ     TW     Family     Friends     B3     Europ     Unfiled     Recycle Bin |                                   | A<br>A<br>B<br>C<br>D<br>E<br>F<br>G<br>H | Chung Hua Lo F<br>Esther Lo F<br>Gary Tan C<br>Gary Tan C<br>Jackie Lai E<br>Masato Araki E<br>MATTHEW I<br>Michal Wang E<br>Mikkey Chiu F | Businesscard Itd<br>MintaResearch (HK) Ltd.<br>Electronic Systems and De<br>AW OFFICES OF ANN KO<br>Busilte.ss Carcl Maztageme<br>PPCTO Group<br>Microsoft Hong Kong Limitec | .+886(2)2735-9988<br>+65-226-1776H28<br>(858)485-8184<br>+896(3)572-2897<br>23909592<br>+810(440)781-21377<br>0)408/452-8338<br>(-5720001<br>(852)2438-6978 | Office E-<br>hua@ms2<br>esther@p<br>gary-tan@<br>jackie@p<br>tetsuo-set<br>araki@tgr<br>michel@t<br>mikey@lo |
|                                                                                                    |                                   |                                           | <]                                                                                                    |                                                                                                    |                                                                                                    | >                                                                                                    |
| Original file size                                                                                                    | 3207.91 KB                        |                                           |                                                                                                    |                                                                                                    | Hardware connected                                                                                                    | 11.                                                                                                    |

## **Contact Information List**

After scanning business cards, you will see the scanned contact information list on the right side of the management window.

At the top of the window, you can quickly see how many cards are in each category. For easy organization, notice the dark-highlighted entries indicate cards that have not been edited or verified yet.

To sort the contact information into alphabetical order, you may click on the field name.

Besides the contact information, you can also quickly discriminate the single  $\Box$  and double sided card  $\bigcap$  from their different image.

Tip: You may select the displayed fields from the Tool/Setting/Field Setting menu.

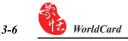

#### Category tab

You can manage your business cards by storing them in category groups. The Category tab is on the left side of the management window. You can find All Records category and Unfiled category as the default. WorldCard allows you to add as many user specified categories and sub-categories to manage your business cards as you chose.

## 3.4.2 Label Mode View

Label Mode View displays contact information and business card at the same time.

The contact information shows display name, company, title, office address, mobile phone number  $\bigotimes$ , office telephone number  $\bigotimes$ , office fax number  $\bigotimes$ , Email address and website.

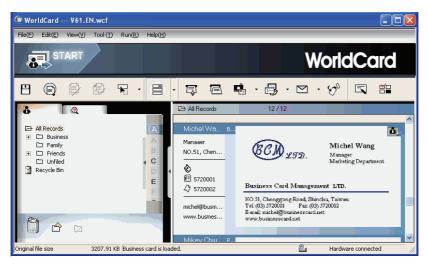

This icon **means** the business card is double sided.

## 3.4.3 Image mode

Click **button** to view front side of all business cards, click **button** to view back side of all business cards.

When the 🛄 icon shows on the right top corner, it means the contact has double-sided business card image. You can click on the icon to see another side of business card image.

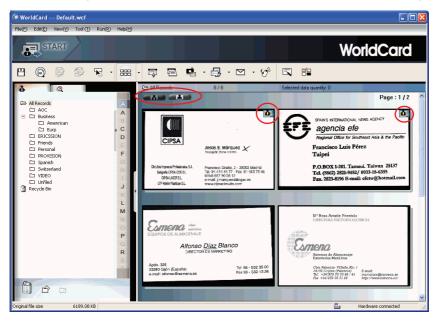

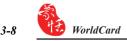

#### 3.4.4 Dual mode

Dual mode lists the scanned contact information on the top right management window and can display the front and back side image of the business card from Bottom right of the management window. You can click the front or back side icon of the card to magnify it.

When the 🛄 icon shows on the right top corner, it means the contact has double-sided business card image. You can click on the icon to see another side of business card image.

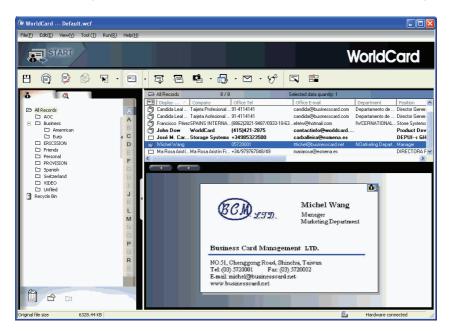

*Tip: WorldCard provides you to drag-and-drop business card image from view mode (except List Mode) to other applications such as Microsoft office Word, Excel etc.* 

## **Chapter 4 Editing Cards**

## 4.1 Editing Window Overview

The **WorldCard** Editing window allows you to edit the information of individual business cards.

To select the **WorldCard Editing** window, simply double click on any card record in the list menu of the **WorldCard Management** page. Or, you may click the **Edit Selected Record** icon **S** to the **WorldCard Editing** window and edit the selected records.

You may click a record and press on Ctrl or Shift key of your keyboard, and then click another record for multiple selection.

## 4.2 Verifying Contacts

The editing window allows you to verify the individual contact information for any specific business card. Once the editing window is open for a card, the following screen will be presented containing information relevant to the card selected from the **Management** window.

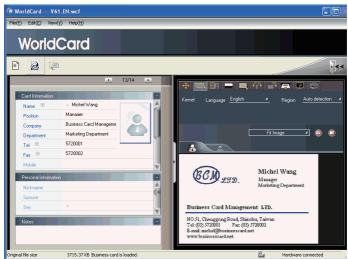

The **Editing Window** may be used to edit any information on a business card and to correct or update information as necessary for future changes of an individual contact. The features and functions of this window are as follows:

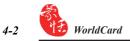

## 4.3 Editing Contacts

WorldCard Editing window has three sub-windows, the Card Information window, the Personal Information window and the Notes window. The Card Information window displays all relevant business card data which was retrieved from the card recognition function of WorldCard software. See the Card Information window as represented in the following picture.

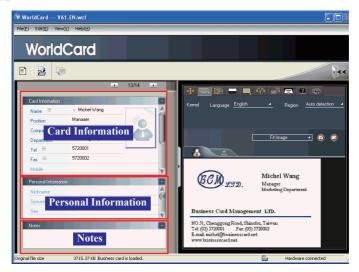

The information in the **Card Information** window is categorized in fields such as Name, Position, Company, Address, Telephone/Fax numbers, Email address and Web Site. A few additional categories are also available in the **Card Information** window.

The **Personal Information** window displays personal information about your contact which is not retrieved from your contacts business card.

The **Notes** window stores/displays important data from your personal notes about your business contact.

Note: If at any time during the editing mode, an incorrect action is selected. You may reverse the changes by selecting the Restore Icon from the Editing Window. Selecting the Restore Icon , will delete the last change made and restore the appropriate content of the business card.

To exit the WorldCard Editing window, right click on the **Exit** icon **used** or select **Exit** from the File menu of the WorldCard Editing window.

## 4.3.1 Recognizing Partial Content of a Card Entry

In some cases, the information of a business card may not be completely recognized by the **WorldCard** business card recognition system. You may use the Partially Select and Recognize function of the **WorldCard Editing** Window. To select the Partially Select and Recognize function, press this icon soft of the Editing Window.

After selecting the Partially Select and Recognize function, you can select the information from the business card that requires correction by using the mouse to select the specific area which contains the correct data.

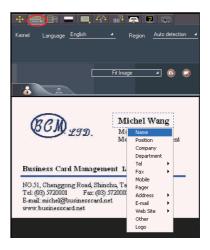

After selecting the area, a pop up window will open. This allows you to select the appropriate category for the information which has been highlighted.

## 4.3.2 Adjusting Separation Rate

Separation Rate is the rate of separation between the color of the card background and the color of the text data contained on the business card.

After selecting the **Separation Rate** icon **\_\_\_**, the following window will appear.

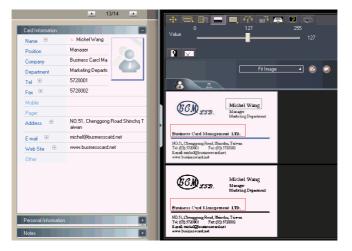

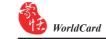

You can move the sliding scale of Separation Rate to achieve the clearest contrast between the background colors of the business card and the text which appears on the card. This adjustment is useful when the business card image is blurred, or the contrast between the text and the background of the card is not sufficient for correct recognition of the card information.

You may also adjust Separation Rate individually. On the top business card image, select a specific area, and move the sliding scale of separation rate to achieve the clearest contrast between the background and text of the selected area. It supports multiple area, each area has its own separation rate. Click subtron to remove selected area. Click button to reverse selected area.

#### 4.3.3 Deframing Function

The Deframing Manually function allows you to select a specific area of a business card to save. Once the appropriate area is selected, a box will be drawn around the selected data and the following pop up window will appear.

If the data selected to be modified is correct, select **Yes** from the pop up window. The data outside of the selection box will be changed to white.

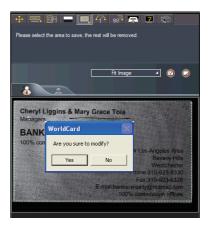

#### 4.3.4 Fine Rotate

The **Fine Rotate** function of your WorldCard editor is used to correct the horizontal positioning of a card after it has been scanned. This is sometimes necessary if a card has been inserted into the WorldCard scanner incorrectly and the resulting scan is skewed in the horizontal plane. An indication of a card that has been improperly scanned is as follows:

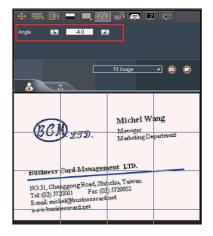

## 4.3.5 Rotating Card

If the card image shows in an incorrect orientation, you can use the Rotate Card function of the WorldCard Editor to properly align the card orientation. To use the Rotate Card function, select the **Rotate Card** Icon **BO** in the WorldCard editor window. Once you select the icon **BO**, the following screen will appear.

Select the appropriate angle of rotation and then click the **Rotate** icon **90**. The card image will then rotate to the selected orientation. Should you need additional fine adjustment of the card image, select the **Fine Rotate** icon **90** and adjust as required.

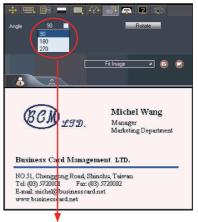

The rotation angle is selectable from a pull down window.

#### 4.3.6 Rescanning Card

If a card is scanned inappropriately, you may use the Rescanning function of the WorldCard editor by selecting the **Rescanning Card** icon After selecting the Rescanning function Icon, the following window will appear.

You may select the appropriate languages from the pull down menus. World-Card software will display the appropriate language menus for single sided or double sided cards. The menu for a double sided card is as right:

Once you have selected the appropriate language settings, you may click the **Scan** icon <u>Scan</u> to rescan the business card. The card must then be inserted into the WorldCard scanner as appropriate for the orientation of the languages selected.

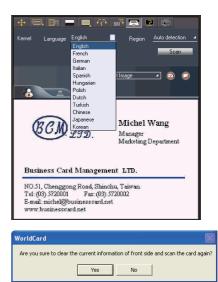

## 4.3.7 Recognize Again

Note: After adjusting a card image with any functions of the WorldCard Editing window, you may recognize the business card again to update the WorldCard image processing of your revised card image.

After a card has been edited using the WorldCard Editing window, it may be necessary for the WorldCard character recognition software to re-recognize the card data. This task can be accomplished by selecting the **Recognize again** icon **E** from the WorldCard Editing window.

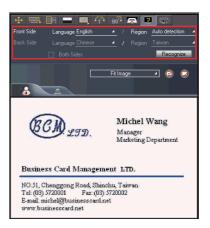

Select the appropriate language(s) for the front and/or back side of the card. Then, select the correct region for the language. You may select the Auto detection feature in the geographic region selection. If the card is double sided, select the Both Sides function to recognize each side. You may then proceed with the Recognize again function by clicking on the **Recognize** icon Recognize.

Once the **Recognize** icon is selected, the following prompt will appear in the WorldCard Editing window.

Select **Yes** to begin the recognition process. Please note that the card information will be clear when you click Yes.

| WorldCard                                     |                                                |
|-----------------------------------------------|------------------------------------------------|
| Are you sure to clear the current information | on of front side and recognize the card again? |
| Yes                                           | No                                             |

## 4.3.8 Front and Back Business Card Image Exchange

Click 🔯 to exchange front side and back side business card images.

## 4.4 Viewing Cards

Cards are displayed in the WorldCard Editing window after the scanning process. The following window shows a typical display of a card in the editing window.

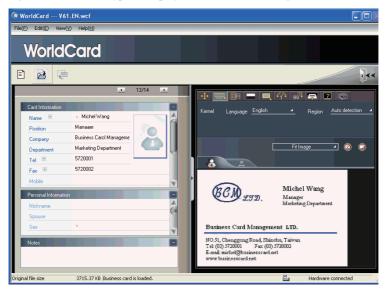

You may click **Back Side** icon to see the back side image of the business card.

You could click on **Fit Image** to select the different display percentage of the business card image.

## 4.4.1 Saving Card Image

If the displayed card image is clear and the information legible, the card image can be saved as a jpg file to your hard drive by selecting the **Save Card Image** icon

#### 4.4.2 Deleting Card Image

To delete a card image from the WorldCard Editing window, select the **Delete Card Im-age** icon with your mouse pointer.

If you have made an error in the Delete Card Image process, the Worldcard Editing window allows you to recover the card image by selecting the **Restore** icon  $\bigcirc$ .

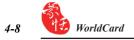

## **Chapter 5 Managing Business Cards**

The management functions of your WorldCard allow you to categorize contacts, send e-mail by contact or group functions, add new cards to a group, import cards from other sources, search cards by various data fields, file encryption features to protect your card database, printing cards, exporting database to other applications and synchronization with other software applications.

## 5.1 Categorizing Cards

The WorldCard software allows you to manage your business cards by storing them in the category groups. After installing your WorldCard software, you will find two default categories on the management page, the All Records category and Unfiled category. You may add as many user specified categories and sub-categories to manage your business cards as you chose.

## 5.1.1 Categorizing from Management Page

Each card apart from being categorized by last names, can also be categorized with your own individual settings so that you can efficiently manage numerous cards in your World-Card database. From the WorldCard Management page, highlight the card information you want to categorize, drag and drop it directly into a specific category type under Category list on the left side of the management window.

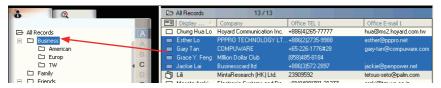

- *Tip: Cards in each category can be easily moved from one category to another using the drag and drop feature.*
- Tip: Each card can belong to a main category and numerous sub-categories, for example Bruce is a vendor of your company and your classmate. You may drag and drop his card into vendor category and then, drag and drop his card into the classmate category from the All Records category. The first category you drag and drop Bruce's card to, will become the main category for his card entry.

#### 5.1.2 Categorizing from Editing Page

WorldCard allows you to categorize a business card directly from the **WorldCard Editing** page. To categorize a card from the editing page, click on the Set Category icon 2. The **Card Category** pop up window will appear.

Select the category and then click the OK icon from the window. You may also add a Subcategory from this window by clicking the Subcategory icon.

| Card Category                 | ×               |
|-------------------------------|-----------------|
|                               | Set To Main     |
| B- ☐ Friends<br>BJ<br>☐ Europ | Add Subcategory |
| L. Unfiled                    | Rename Category |
|                               | Delete Category |
|                               | ОК              |
|                               |                 |

## 5.1.3 Sending Email by Category

To send Emails to a category group, select the appropriate category group from the management page. Once selected, the category will appear on the right side of the **Management Page**.

To send Email to the group, select the Email icon  $\square$ . WordCard will add the email addresses of the group members into your default email software. Also your Email editing window will then open with the appropriate contact list.

## 5.2 Merging and Separating Cards

WorldCard software allows you to merge two business cards into one card entry. To merge two cards into one, select two cards in the Management window .

From the Main menu bar of the Editing window, select the **Tool\Merge** and the following window will appear.

Select the appropriate card as the front side of the Merged card entry and press the **OK**. This action will merge the cards into one entry.

| ■ Michel Wang<br>■ 王海華 | Export<br>Card Preview                                                      | Merge data                                         |
|------------------------|-----------------------------------------------------------------------------|----------------------------------------------------|
|                        | Edit<br>Delete Record<br>Mark as Edited<br>Mark as Unedited<br>Set Category | Select One As Front Side<br>で Michel Wang<br>で 王海華 |
|                        | Merge<br>UnMerge                                                            | OK Cancel                                          |
|                        | Send E-Mail  Open Website Display map of Address                            |                                                    |

Separating double sided cards into two distinct card entries may also be accomplished with the WorldCard software package. To separate a double side card into two separate entries, select the appropriate card from the **Management** window. Then, from the **Main** menu bar of the **Management** window, select the **Tool\UnMerge** function. The double side card will then be separated into two separate entries in the appropriate category.

| Michel Wang_ | Rusiness Carol Manageme  |
|--------------|--------------------------|
| ~ .          | Export                   |
|              | Card Preview             |
|              | Edit                     |
|              | Delete Record            |
|              | Mark as Edited           |
|              | Mark as Unedited         |
|              | Set Category             |
|              | Merge                    |
|              | UnMerge                  |
|              | Send E-Mail              |
|              | Open Website             |
|              | Display map of Address 🕨 |

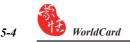

## 5.3 Adding new Cards

You may add contacts to your WorldCard database by scanning their business card, or by manually entering the contact information. If you do not have a card from a new contact, the WorldCard software allows you to enter the contact information of a new business contact into your WorldCard database manually.

## 5.3.1 Adding an Empty Card

To enter a contact manually without a business card, use the **Management** window. From the **Main** menu bar, select the **File** icon. Then, select **New\Empty Card** from the following options menu. This will open the **WorldCard Editing** window.

From the **WorldCard Editing** window, manually select each category for your new contact. Then, type your new contacts information into the field.

## 5.3.2 Adding the Same Company Card

WorldCard allows you to add contact information for a new colleague of a company is already in your database without scanning the actual business card. To add a new colleague of a company already on file, from the WorldCard Management window, select a card from the new colleague's company.

Once you have selected the card of one new colleague's coworker, from the Main Menu bar of the Management window select the File\New\Same Company Card. This will open the WorldCard Editing window.

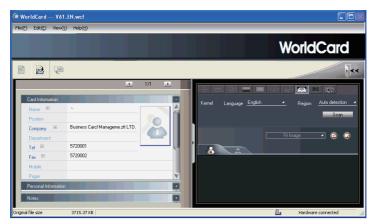

On the left side of the **Editing** window, the new colleague's company information will appear in the **Card Information** section of the **Management** window.

## 5.4 Adding Cards from Other Resources

The **WorldCard** Business Card Scanner and other **WorldCard** recognition products are equipped with a card scanner or camera which are used to capture a card image. However, you may use other hardware resources in conjunction with your **WorldCard** software to process card images.

## 5.4.1 Photo File

**WorldCard** can process a business card entry from a photo image in either a bmp format of a jpg format. To use this option of your **WorldCard** software, you must have a picture image of the card on an accessible medium which your computer can access directly, as well as connecting the camera or scanner. To select an alternative image source from the **Image Source** icon **e**. From the pull down menu, select the appropriate image source, (Photo File or Twain Scanner).

## 5.4.2 Twain Scanner

Card entries may also be accomplished through any twain scanner hardware resources. If your scanner is connected, **WorldCard** software will recognize it and add the scanner to the resource list. You may select the **Twain Scanner** option from the **Image Source** icon's **u** option from the **Image Source** icon's **u** option from the **Image S** 

Ensure that the resolution for your scanner is set to at least 300dpi.

# Tip: You may scan up to 8 cards at one time with an A4 size flatbed scanner. Place the card on the bed of your scanner with some separation between the card edges to clearly distinguish each individual card. You may also put an A4-size white paper to cover the business cards for recognizing regions of business cards properly.

When the scanning process is completed, the following **Twain Scanner** window will appear.

You may also recognize the cards automatically by selecting the **Clear All Regions** icon This will remove all red recognition rectangles from your **Twain Scanner** window. Then click the **Auto Select Regions** icon You will see the recognized cards identified as in the previous display of the **Twain Scanner** window. Recognized cards will appear within red rectangular boxes with their appropriate recognition number also imposed in red. Please see the following example of a correctly recognized card, (number 1.) and so on.

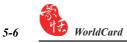

|                                                                                                    | WorldCard 🛛 🔀                                            |           | TWAIN Devices                                                  | ;           |              |       |
|----------------------------------------------------------------------------------------------------|----------------------------------------------------------|-----------|----------------------------------------------------------------|-------------|--------------|-------|
|                                                                                                    | Please adjust scanner resolution to 300 dpi.             |           | PerPower A6 S<br>A6 Scanner<br>USB2.0 PC Can<br>WIA-A6 Color S | rera        | -            |       |
|                                                                                                    |                                                          |           |                                                                |             | OK<br>Cancel |       |
| Twain Scann                                                                                                    | ler                                                      |           |                                                                |             |              |       |
| Please select car                                                                                                    | ds and click [Recognize].                                |           |                                                                |             |              |       |
|                                                                                                    | 9                                                        | Fit Imag  | je 💌                                                           |             |              |       |
|                                                                                                    | terrer<br>ATTEN 25 전 1 1 1 1 1 1 1 1 1 1 1 1 1 1 1 1 1 1 |           |                                                                |             |              |       |
| BARREN NO                                                                                                    | AND AND AND AND AND AND AND AND AND AND                  | Lang      | guage settings                                                 |             |              |       |
| Pro Station Concerns                                                                                                    |                                                          | B         | usiness card langu                                             | age English |              |       |
| The Dept of the                                                                                                    | 1908/00/00 05-2280000                                    |           |                                                                |             | к с          | ancel |
| Part Property and State State |                                                          | Recognize | Cancel                                                         |             |              |       |

Once the cards have been identified, select the **Recognize**. The **Language settings** window will appear, you may select the corresponding language to recognize the business cards. When the recognition process is completed, **WorldCard** will return to the **Manage-ment** window. You will find that your new card entries will appear at the bottom of your **All Records Category**.

### 5.5 Searching Contacts

With the **WorldCard** management software, you can quickly and efficiently find your contacts with the **WorldCard Search** functions.

### 5.5.1 Text Search

The Text Search function of the WorldCard software allows you to quickly find a specific contact. To enter the Text Search function from the WorldCard Management window, you may select the Text Search mode by clicking View\Search\Text Search.

After selecting the Text Search function, the Text Search screen will open and appear as follow.

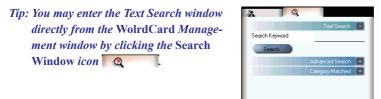

From the Text Search window, you may enter a key word or a group of key words separated by a blank space in the text field window Search Keyword <u>michel</u>. After entering your search string click the **Search** icon <u>Search</u>. Once the scanning of all records has been completed, the Search window will update with a display of the results found. The display may appear as in the following picture.

On the left side of the window, you will find a list of all categories where the data from your search string was found. The right side is the Search Results that display all of the applicable fields for the cards stored in your WorldCard database.

You may double click on any record displayed in the Search Results window to open the card in the Editing window.

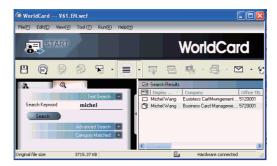

### 5.5.2 Advanced Search

WorldCard also offers an advanced search function. To use the advanced search function, you may click on the View\ Search\Advanced Search menu.

After selecting the **Advanced Search** function, the **Advanced Search** screen will open and appear as right.

Tip: You may also enter the Advanced Search window from the WorldCard Management window by clicking the Search Window icon Q. Once the Text Search screen appears, click on the Advanced Search "plus" tab Advanced Search +.

|    | Q               |                    |
|----|-----------------|--------------------|
|    |                 | Text Search 💽      |
|    |                 | Advanced Search –  |
| Se | arch Criteria   |                    |
|    | Display Name    | •                  |
|    | Company         | •                  |
|    | Office TEL 1    | •                  |
|    | O and           | or                 |
|    | Select Category |                    |
|    | Unfiled         | ~                  |
|    | Select Dates    |                    |
|    | From            | 1/ 4/2006 💌        |
|    | То              | 9/ 7/2006 💌        |
|    | Search          |                    |
|    |                 | Category Matched 🔸 |
|    |                 |                    |

From the **Advanced Search** window, you may enter your search criteria by category. You may select from categories in any one of three option windows. If you have several cards with similar criteria in your database, you may narrow your search further by using more than one of the **Search Criteria** menus.

Once a **Category** for your **Advanced Search** is selected from one or, all three **Category** list, you may enter an appropriate search string in the text window of each **Category**. A completed search will appear as right.

| Search Criteria |                                  |
|-----------------|----------------------------------|
| Display Name    | ▼ Michel                         |
| Company         | <ul> <li>Busniesscard</li> </ul> |
| Office TEL 1    | Shinchu                          |
| and             | O or                             |

Please also note that the **Search Criteria** options include the **(and)** function  $\bigcirc$  and the **(or)** function  $\bigcirc$  or . You may use these functions to further define your Advanced Search process. The **(and)** function defines that your search results should contain the criteria listed in all three Search Criteria windows to be a valid result. Using the **(or)** function, a valid result must only match one of any of the three fields to be a valid result.

You can further define your Advance Search Criteria by using a specified Category. To select a specific category, click on the Select Category option box Select Category and specify a Category.

You may also define your Advanced Search by calendar dates. To define a period for an Advanced Search by Dates, click on the Select Dates icon  $\[top]$  Select Dates. This will highlight the selection of the Select Dates function by placing a check mark in the box.

After selecting the defined search by date function, you may use the **From** and **To** date windows to specify a period for your search criteria. The **From** and **To** windows appear as in the right picture.

| Ø | Select Dates |           |   |
|---|--------------|-----------|---|
|   | From         | 1/ 4/2006 | - |
|   | То           | 9/ 7/2006 | - |

### 5.5.3 Finding Duplicate Data

Over a period of time, you may find that you have received a business card from the same individual on more than one occasion.

WorldCard has a built in function for Finding Duplicate Data. To use the Finding Duplicate Data function, select the **Run\Duplicates Data** from the Main Menu.

Once selected, the **Duplicates Data** function will briefly display a progress meter in the middle of the **Management** window showing the percentage of progress for the search function. After all records have been scanned, the **Search** window will open and any duplicate entries will be displayed in the window. The display may appear similar to the following picture.

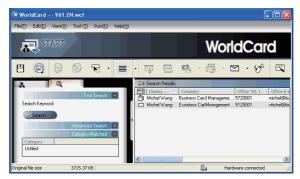

On the left side of the window, you will find a list of all **Categories** where **Duplicates Data** was found. On the right side of the **Search** window, you will find a list of all duplicate card entries.

### 5.6 Safeguarding Your Contacts

Information is a valuable resource to any business. **WorldCard** recognizes the intangible value of your business card contacts and has built in features to help you safeguard that data.

### 5.6.1 Save

WorldCard is a business card database management system. It will automatically save all changes when exit the system. You may manually save your card database from the File\ Save of the Main Menu.

You may also Save your database by selecting the **Save** icon **B** from the **WorldCard Management** page.

### 5.6.2 Save As

The **WorldCard Save As** function allows you to save your database file to a specified directory for use as a back up file. To use the **Save As** function of **WorldCard**, from the **File**\ **Save As** of the main menu.

**WorldCard** database files are stored in the (\*.wcf) format. No other format options are available. Once you have named your file accordingly, select the Save to complete this operation.

### 5.6.3 File Encryption

Protecting sensitive contact information is important in the business environment. The **WorldCard** software recognizes the importance of sensitive data and allows you to protect that data from unauthorized access.

To protect your **WorldCard** database from unauthorized access, **WorldCard** offers you an automatic file encryption with password protection. You can encrypt your **WorldCard** database by the following the procedure below.

From the **WorldCard** Management window, select the **File**\**File encryption**. Once the File encryption option is selected, the following window will appear.

If you wish to use File encryption, click on the **Use file encryption** button as seen in the right picture from this window.

| File encr | yption                        |           | X |
|-----------|-------------------------------|-----------|---|
| ۲         | UnUse file encryption         |           |   |
| С         | Use file encryption           |           |   |
|           | 🔽 Set Password / Change Passw |           |   |
|           | Old password                  |           |   |
|           | New password                  |           |   |
|           | Check new password            |           |   |
|           |                               |           |   |
|           |                               |           |   |
|           | Apply                         | Ok Cancel |   |

Once the **Use encryption** function is selected, you may use the **File Encryption** option with password protection.

When the **Set Password/Change Password** option is selected, the password option windows will be accessible for you to enter your appropriate password options. The Password options are entered into the right active areas of the window.

| File encr | yption                                                                                                    |           | × |
|-----------|----------------------------------------------------------------------------------------------------|-----------|---|
|           | UnUse file encryption<br>Use file encryption                                                                                                    |           |   |
|           | Set Password / Change Password / Change Passw | ssword    |   |
|           | Old password                                                                                                    |           |   |
|           | New password                                                                                                    |           |   |
|           | Check new password                                                                                                    |           |   |
|           |                                                                                                    |           |   |
|           |                                                                                                    |           |   |
|           | Apply                                                                                                    | Ok Cancel |   |

Note: Protect and safeguard your password. WorldCard does not offer a password recovery option. If you forget your password, your database is inaccessible.

*Tip: If you wish to decrypt the* File encryption, *place the mouse pointer over the selection circle of the* UnUse file encryption *option as seen in the following picture from this window.* 

### 5.7 Printing Cards

**WorldCard** software allows you to print card information into several usable formats. An overview of the **WorldCard** printing functions will be presented in this chapter.

### 5.7.1 Printing Preview

Before printing card information, **WorldCard** allows you to preview your information in the appropriate format for your desired output. To use the Print Preview options of your **WorldCard** software, from the Main Menu bar select the **File\Print Preview**, and the Print Preview screen will appear as the following window.

From the Print Preview window, you can select several Print Preview Template Classes from the Template Class pull down menu on the left side of the preview window.

Once the applicable Template is selected, you may further define your printing preview by selecting the available options in the selected Template. A similar Print Preview option list will appear depending on your selected Template Class.

When a Preview option has been defined, it will appear on the right hand side of the Print Preview window.

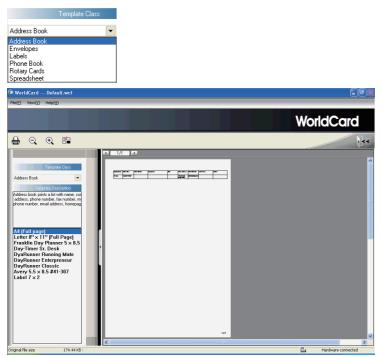

### 5.7.2 Editing Print Templates

**WorldCard** allows you to edit templates for printing your cards. Select **File**\**Print Template Edit** from Main Menu, the following window will appear. You may also click on the **Edit Print Template** icon

| WorldCard new4.wcf Transforming tempora                                                                                                    | ry file, the file is read only now                                                                                                    |                                                                                                    |
|----------------------------------------------------------------------------------------------------|----------------------------------------------------------------------------------------------------|----------------------------------------------------------------------------------------------------|
|                                                                                                    |                                                                                                    | WorldCard                                                                                                    |
| 💾 醇 😰                                                                                                    |                                                                                                    | 1                                                                                                    |
| Tenside Cass Addess Book  Addess Book  Addess Doo not a few white and concer  Addess, bone note, fe nunke, moke phore nunker, mail addess, honesope, et  Adfind asses  Adfind asses  Adf | Set Line<br>(all model)<br>Set Zere<br>Paper Kane Ad(210 v 227 mm)<br>Width 210mm2 Height 257mm2 (Set Kane)<br>Rear<br>For 20mm2 Left 15mm2 (For Qien)<br>Rear<br>For 20mm2 Reight 15mm2 (For Qien)<br>For 20mm2 Reight 15mm2 (For Qien)<br>For 20mm2 Reight 15mm2 (For Qien)<br>For Arial (For Part Aria) |                                                                                                    |
|                                                                                                    |                                                                                                    | Alivi 1 Otto race A local and a local and a local and |

To edit the Print Template, you may select a **Template Class** and **Template** from the left side of window. Then adjust the settings of the print paper from the top right side. If you wish to choose print fields, you may drag and drop the field into the template editing area.

WorldCard provides Add Label and Add List template model for creating your own templates. You may select Edit... from the Template Class pull down menu, the right window will appear.

| Edit                                                           | ×               |
|----------------------------------------------------------------|-----------------|
| A4 (Full page)                                                 | Rename Template |
| Letter 8" x 11" (Full Page)<br>Franklin Day Planner 5 x 8.5 in | Delete Template |
| Day-Timer Sr. Desk<br>DyaRunner Running Mate                   | Add Label       |
| DayRunner Enterpreneur                                         | Add List        |
| DayRunner Classic<br>Avery 5.5 x 8.5 #41-307                   |                 |
| Label 7 x 2                                                    | OK              |
|                                                                |                 |
|                                                                |                 |
|                                                                |                 |
|                                                                |                 |
|                                                                |                 |
|                                                                |                 |

To add a new print template, click on the Add Label or Add List button, and then enter the template name. Click **OK** to return to the Print Template Edit window for editing the new print template.

Note: You may also rename or delete templates from the Edit function.

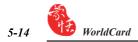

### **5.8 Exchanging Contacts**

**WorldCard** software allows you to exchange valuable contact information with other applications through the use of the Import, Export and Synchronize functions.

### 5.8.1 Export

To select export fields, you may refer to 5.9.1 Export Option for detailed explanation.

To Export your **WorldCard** database to another application such as Microsoft Excel, Access, Outlook, Outlook Express, Lotus Notes, PocketPC, Palm, ACT!, Goldmine, Salesforce, CSV or VCard, select the Export function from the **File/Export** of the Main Menu.

#### Notes: Vista version has not provided Exporting data to Pocket PC and Goldmine.

This will open the **WorldCard Export Wizard** screen and the following window will appear.

To use the **Export Wizard**, select the type of application to export your **World-Card** database to the file type that you want to create.

*Tip 1: Export Text File allows you to export all fields.* 

- *Tip 2: Export function supports on Excel* 97, *Outlook 97 and Outlook Express* 4.0 version and higher.
- Tip3: Export to Excel file, WorldCard transfers the different categories of contact information to different sheets.

Then click on the **Next** icon in the **Wizard** window. This process will open the right Export window.

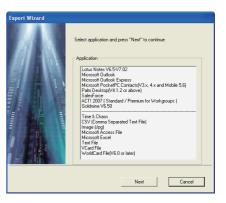

| Export | Wizard                                                             |
|--------|--------------------------------------------------------------------|
| Se     | lect the card you want to export and then press "Next" to continue |
|        | Export Range                                                       |
|        | All Cards                                                          |
|        | C All cards in the preview area                                    |
|        | C Selected Cards                                                   |
|        |                                                                    |
|        |                                                                    |
|        | Previous Next Cancel                                               |

Follow the instructions listed in the **Export** window to select the cards you want to export. And then click the **Next**.

If you have chosen to continue with the **Export** function, you will find that the right directory selection window has been opened.

You may select **OK** to export the cards.

To complete the file **Export** procedure, review the information displayed in the **Wizard** window.

When the progress bar reaches 100 percent, the export process is complete. Click on the **Finish** to close the **Wizard** window.

| Export Wizard                                                           | < |
|-------------------------------------------------------------------------|---|
| Export As Text File                                                     |   |
| Select directory to export                                              |   |
|                                                                         |   |
| - File Name                                                             |   |
| C:\Documents and Settings\cher\My Documents\My Business Card\NoName.txt |   |
| Browse                                                                  |   |
|                                                                         |   |
|                                                                         |   |
| Previous OK Cancel                                                      |   |

| Export Wizard                                                          | × |
|------------------------------------------------------------------------|---|
| Export As Text File                                                    |   |
| Export successfully, please press "Finish" to exit                     |   |
|                                                                        |   |
| File Name                                                              |   |
| C:\Documents and Settings\cher\My Documents\My Business Card\NoName.bt |   |
| Browse                                                                 |   |
|                                                                        |   |
| 100%                                                                   |   |
|                                                                        | - |
| Previous Finish Cancel                                                 |   |

The **Export Wizard** operations are similar for exporting your **WorldCard** database to all application types and will not be individually discussed in this manual. However, a brief overview of the Export of a card to Microsoft Outlook will be present.

To Export a card to Microsoft Outlook, select a card or a group of card by selecting the specific card(s) in the **WorldCard Management** window as shown in the following picture.

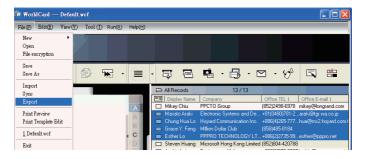

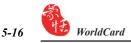

Then, select **File**\**Export** from the Main Menu.

Once you have selected the Export option, the **Export Wizard** window will open as previously displayed in the section. Select the Microsoft Outlook application from the **Wizard** window and click **Next**. The right **Export Wizard** window will be displayed.

Select the **Selected Cards** option for an **Export Range**. Then press the **Next** to proceed.

After pressing the **Next** in the previous paragraph the following **Export Wizard** status window will appear.

| Export Wizard                                                         |
|-----------------------------------------------------------------------|
|                                                                       |
| Select the card you want to export and then press "Next" to continue  |
| Select the call you want to explicit and then press. Next, to commute |
| Export Range                                                          |
| C All Cards                                                           |
|                                                                       |
| C All cards in the preview area                                       |
| Selected Cards                                                        |
|                                                                       |
|                                                                       |
| Previous Next Cancel                                                  |
|                                                                       |

| us           | no n                                                            |                | 1        |
|--------------|-----------------------------------------------------------------|----------------|----------|
| Add          | Microsoft Outlook<br>4                                          | WorldCard<br>0 | Detail   |
|              |                                                                 | -              |          |
| Change       | 0                                                               | 0              | Conflict |
| Delete       | 0                                                               | 0              |          |
| Check Micros | Card, Finished 4<br>oft Outlook, Finished 14<br>ard, Finished 4 |                |          |

Once the Export process has been completed, you can view the **Details** page as shown in the following picture by selecting the **Detail**.

| ☑ Add To Microsoft Outlook Jackie Lai Jackie Lai Bu:<br>☑ Add To Microsoft Outlook Toshiaki Tak Toshiaki / Takehana WA |                  | OEM Account M<br>Software RD Er | - 11 |
|----------------------------------------------------------------------------------------------------|------------------|---------------------------------|------|
| 🗹 Add To Microsoft Outlook 🛛 Toshiaki Tak Toshiaki 🦳 Takehana 🛛 WA                                                     |                  | Software BD Er                  |      |
|                                                                                                    |                  | o ortandi o ni <u>o</u> Er      | 1    |
| 🗹 Add To Microsoft Dutlook Garu Tan Garu                                                                               | A CO., LTD       |                                 |      |
| adiy fait adiy                                                                                                    | MPUWARE          |                                 |      |
| Add To Microsoft Outlook MATTHEW (MATTHE) BERGER LA                                                                    | W OFFICES OF AI  | ATTORNEY AT                     |      |
| 🗹 Add To Microsoft Outlook 🛛 Lili 🦳 🧖 Min                                                                              | ntaResearch (HK) | PhD                             |      |
|                                                                                                    |                  | 2                               | ~    |

From the **Details** window, you can select to export all details of each card or none. To close the **Details** window and proceed, click the **OK**. This will return you to the **Export Wizard** status window as seen previously in this section.

To complete the **Export** process, click on the **Accept**. You may see a suspicious script warning window at this time. Choose the continue option from the warning window to proceed. Your **WorldCard Export Wizard** will now display the completed Status and Information of the exported cards being processed.. To complete the **Export Wizard**, click on the **Finish**. This will close the **Export Wizard** and return to the **WorldCard Management** page.

### 5.8.2 Import

To Import data into your **WorldCard** database from another application such as Microsoft Outlook, Outlook Express, PocketPC, Palm, ACT!, Goldmine, Salesforce, CSV or VCard, select the Import function from the **File\Import** Menu.

This will open the **WorldCard Import Wizard** screen and the right window will appear.

To use the **Import Wizard** screen, select the type of application source you desire to import into your **WorldCard** database.

Note: The example is under Windows XP OS to import data from Microsfot Outlook Express.

### Notes: Vista version has not provided importing data from Windows Contacts, Pocket PC and Goldmine.

Then click on the **Next** in the **Wizard** window. This process will open the right **Import Wizard** window.

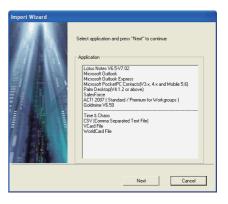

| atus   | Microsoft Outlook Express                                              | WorldCard | Detail   |
|--------|------------------------------------------------------------------------|-----------|----------|
| Add    | 0                                                                      | 5         |          |
| Change | 0                                                                      | 0         | Conflict |
| Delete | 0                                                                      | 0         |          |
|        | osoft Dutlook Express, Finished 17<br>soft Dutlook Express, Finished 5 |           |          |

Note: When importing data from a Microsoft Office application such as Microsoft Outlook, you may receive a warning window to advise you that a program is trying to access email addresses information from the application. This warning window may appear similar to the following picture depending on your version of Microsoft Office. To continue click the Yes of the warning window.

| Micro | osoft Office Outlook 🛛 🛛 🔀                                                                               |
|-------|----------------------------------------------------------------------------------------------------|
| ⚠     | A program is trying to access e-mail addresses you have<br>stored in Outlook. Do you want to allow this? |
|       | If this is unexpected, it may be a virus and you should choose "No".                                     |
|       | Allow access for 1 minute                                                                                |
|       | Yes No Help                                                                                              |

While the **Import** function is being processed, you will find that a blue progress bar is active in the **Import Wizard** window. Once the process is completed, the **Import Wizard** window will display Status and Information. The **Import Wizard** window will appear as follow.

| ort from Micro | soft Outlook Express                                                                         |           |          |
|----------------|----------------------------------------------------------------------------------------------|-----------|----------|
| Status         | Microsoft Dutlook Express                                                                    | WorldCard | 1        |
| Add            | 0                                                                                            | 5         | Detail   |
| Change         | 0                                                                                            | 0         | Conflict |
| Delete         | 0                                                                                            | 0         |          |
|                | dCard, Finished 13<br>osoft Outlook Express, Finished 17<br>soft Outlook Express, Finished 5 |           |          |
|                |                                                                                              |           |          |

You can view the actual information being imported from the **Details** page as shown in the following picture by selecting the **Detail**.

|                     | Display Nam  | First Name | Last Name  | Company         | Title   | ^ |
|---------------------|--------------|------------|------------|-----------------|---------|---|
| 🗹 Add To WorldCard  | Dingjingjing | inging     | ding       | 苏州太湖水星游艇(       | 销售主     |   |
| 🗹 Add To WorldCard  | Frankie Char |            | 1          | PENPOWER TECHN  | Art Des |   |
| 🗹 Add To WorldCard  | 丁晶晶          | 88         | Т          | 苏州太湖水星游艇        | 销售主     |   |
| 🗹 Add To WorldCard  | 王劲           | 劲          | ]±         | BwDNG YNvsHma H | 咖啡厅     | = |
| ZÍ Add To WorldCard | 王劲           | 劲          | ] <b>王</b> | BEIXNG YmSHAN H | 咖啡厅     |   |
|                     |              |            |            |                 | >       | > |

From the **Details** window, you can select to import all details of each card or none. To close the **Details** window and proceed, click the **OK**.

To complete the Import process, click the **Accept**. The **Import Wizard** window will update the Status and Information fields for the data accepted. When the update is completed, click the **Finish** to close the **Import Wizard**. You will find that your imported records have been added to the bottom of the cards listed in All Records category.

### 5.8.3 Synchronize

The **WorldCard Synchronize** function allows you to synchronize the data between **WorldCard** and other applications such as Microsoft Outlook Express, Microsoft Outlook, Lotus Notes, PocketPC Contacts, Palm Desktop, ACT!, Goldmine and Salesforce.

# Notes: Vista version has not provided synchronizing data with Windows Contacts, Pocket *PC* and Goldmine.

To use the Synchronize function, select **File**\**Sync** from the Main Menu. When the **Sync** has been selected, the **Sync Wizard** window will appear.

Select the application that you desire to synchronize with your **WorldCard** database by clicking on the **Next**. The **Sync Wizard Status** and **Information** window will open. At the same time **WorldCard** will begin to synchronize with the selected application.

| Sync Wizard                                         |                                                                                                    | s | Sync Wizard          |                                                                                 |                           |                   |
|-----------------------------------------------------|----------------------------------------------------------------------------------------------------|---|----------------------|---------------------------------------------------------------------------------|---------------------------|-------------------|
| Sync Wizard                                         | Select application and press "Next" to continue  Application  Lotus Notes VE.547.02  Microsoft Outlook Expension(2), a 4, and Mobile 5,6) Part DesktopfV4.1.2 or above) Selectione ACTL 2007 (Standard / Premium for Workgroups) Goldmine V6.50 | 5 | Sync Microsoft Outle | Microsoft Dutlook<br>9<br>0<br>0<br>ard, Finished 13<br>4t Outlook, Finished 18 | WorldCard<br>14<br>0<br>0 | Detail<br>Confect |
| <u>/ 85 / 1   1   1   1   1   1   1   1   1   1</u> |                                                                                                    | - |                      |                                                                                 |                           |                   |
|                                                     | Next Cancel                                                                                                    |   |                      |                                                                                 | Accept                    | Exit              |

While the **Sync** function is being processed, you will find that a blue progress bar is active in the **Sync Wizard** window. Once the process is completed, the **Sync Wizard** window will display Status and Information data about the records you have synchronize.

In the Satus window you can see that there is a difference between the Database of Microsoft Outlook and the database of **WorldCard**. And the Information window shows all actions that have been completed at this point.

Note: The Sync function will synchronize the Client database with the Host database. In other words, data in the Client database will be change to reflect the data in the Host database. Once you have confirmed the Sync process by clicking the Accept icon in the Sync Wizard window, the Client database will be changed to match the Host. You can not reverse the process after this point. You may select the WorldCard database to act as either the Host or Client database from the settings window discussed in section 5.9 of this manual.

You may view the complete details of the actions that will be take to Sync the two databases from **Detail** window. To view the **Detail** window, click on the **Detail**. The following window will appear.

|                            | Display Nam  | First Name | Last Name | Company             | Title           | ^ |
|----------------------------|--------------|------------|-----------|---------------------|-----------------|---|
| 🗹 Add To Microsoft Outlook | Mikey Chiu   | Mikey      | Chiu      | PPCTO Group         | Finance Vice Pr | é |
| 🗹 Add To Microsoft Outlook | Steven Huar  | Steven     | Huang     | Microsoft Hong Kong | OEM Account M   | = |
| 🗹 Add To Microsoft Outlook | Jackie Lai   | Jackie     | Lai       | Businesscard Itd    | Software RD Er  |   |
| 🗹 Add To Microsoft Outlook | Toshiaki Tak | Toshiaki   | Takehana  | WA CO., LTD         |                 |   |
| 🗹 Add To Microsoft Outlook | Gary Tan     | Gary       | Tan       | COMPUWARE           |                 |   |
| 🗹 Add To Microsoft Outlook | MATTHEW      | MATTHE\    | BERGER    | LAW OFFICES OF A    | ATTORNEY AT     |   |
| 🗹 Add To Microsoft Outlook | Lili         |            |           | MintaResearch (HK)  | PhD             |   |
| 🗹 Add To Microsoft Outlook | Michel Wang  | Michel     | Wang      | Eusixtess CarlMwmg  | Manager         | 1 |
| 🗹 Add To Microsoft Outlook | Michel Wang  | Michel     | Wang      | Business Carcl Mana | Manaaer         | ~ |
|                            |              |            |           |                     | >               |   |

From the Detail window, you may use the **Select all data** icon to select all actions in the list as acceptable changes.

For this item, the Sync function would **DELETE** the entry from Microsoft Outlook.Or, you may use the **Select none data** icon to de-select all items in the list. After reviewing the Detail list, you may close the Detail window by clicking on the **OK**.

To Accept the actions required to synchronize the two databases, click on the Accept. The Sync Wizard will display the updated Status and Information windows. To close the window and complete the Sync process, click on the **Finish**.

### 5.9 Settings

**WorldCard** has many selectable Setting options to allow you to configure the operational functions of Export, Synchronize, Field Display, User Define Field and Scan options. To set your **WorldCard** options, use the procedures outlined in this chapter.

Open the Setting window from **Tool**\Setting of the Main Menu. Alternatively, you may open the Settings window from the  $\square$  bar.

### 5.9.1 Export Option

To use the Setting option page to configure the Export options, open the **Setting** page as described in the preceding section of this chapter.

The **Setting Export** option page will open with ALL options selected as a default configuration. The right side fields will be export to Excel, Access and CSV file. To add another field, select a field from the left side and click [->] button. Click [>>] button to export all fields. Each field can be set the count of export for exporting up to 10 fields of the same name field.

Select Split address field to export address detail in different fields.

Once the modifications are completed, click on the **OK** to accept the changes and close the window.

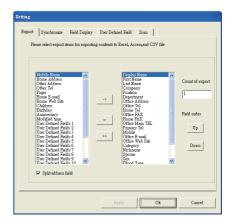

### 5.9.2 Synchronize Option

To use the **Setting** option page to configure the **Synchronize** options, open the **Setting** page as described in the preceding sections of this chapter.

The Settings Synchronize option page will open with Microsoft Outlook as the selected PIM stands for Protocol Information Management software. You may change the PIM according to your desired function. The Conflict Process option may be set to manage any conflicts which may occur during the Sync operation.

ACT!, Goldmine and Salesforce require user ID, Password and DB Path. Before synchronizing with above applications, you may input these information into the Other Options.

| Setting                                                                             |
|-------------------------------------------------------------------------------------|
| Export Synchronize Field Display User Defined Field Scan                            |
| Select PIM Software                                                                 |
| Microsoft Outlook                                                                   |
| Conflict Process (when both data change)                                            |
| Modified data is displayed, please confirm it.                                      |
| Replace previous data by recent data.                                               |
| Replace Microsoft Outlook by WorldCard                                              |
| Replace WorldCard by Microsoft Outlook                                              |
| O Ignore                                                                            |
| Field Accordance Use "Field Accordance" to choose synchronization or export fields. |
| Offer Option                                                                        |
| LIUNOA                                                                              |
| Apply Ok Cancel                                                                     |

| Setting                                                                                   |
|-------------------------------------------------------------------------------------------|
| Export Synchronize Field Display User Defined Field Capture                               |
| Select PIM Software                                                                       |
| ACTI by Sage 2007                                                                         |
| Conflict Process (when both data change)                                                  |
| Modified data is displayed, please confirm it.                                            |
| Q Replace previous data by recent data.                                                   |
| Replace ACTI by Sage 2007 by WorldCard                                                    |
| Replace WorldCard by ACTI by Sage 2007                                                    |
| () Ignoxe                                                                                 |
| Field Accordance<br>Use "Field Accordance" to choose synchronization or export<br>fields. |
| Other Option ID Password                                                                  |
| DB Path Browse                                                                            |
| Apply 0k Cancel                                                                           |

#### 5.9.3 Field Display

To use the **Setting** option page to configure the **Field Display** options of the List Mode, open the **Setting** page as described in the preceding section of this chapter.

The **Setting Field Display** option page will open with a default configuration as displayed in the above window. To modify the selected options, click on any available Field to select an available field from the menu on the left side of the window. Once a field is selected, click on the **Add** icon to add it to the **Displayed Field** list. The selected field will be added to the applicable

| Setting<br>Export Synchronize Field Disp                                                                                                    | lay User Defined Field Scan     |                                                                                |
|----------------------------------------------------------------------------------------------------|---------------------------------|--------------------------------------------------------------------------------|
| Available Fold Arrinetarge Bindrage Bindrage Category Category Cat | Addor) Addor) Move Up Move Down | Vidh:<br>Character<br>Algment:<br>C Algn Left<br>C Algn Center<br>C Algn Right |
| Alphabet index settings                                                                                                    |                                 |                                                                                |
|                                                                                                    | Apply.                          | k Cancel                                                                       |

windows of your **WorldCard** screens. To remove a field for your **WorldCard** screens, click on the desired field in the **Displayed Field** window. Then select the Remove icon to delete the field from your **WorldCard** screen displays. You may also set field option from the available options on the right side of the **Field Display** window. Once you have completed your changes, click the **Apply** to apply any changes.

Alphabet index can be index by **Display Name** and by **Company**. Please refer to Chapter 3.1.

#### 5.9.4 User Define Field

To use the **Setting** option page to configure the **User Defined Field** options, open the **Setting** page as described in the preceding section of this chapter.

The Setting User Defined Field option page will open in the default configuration as seen in the preceding picture. You may define up to ten User specified fields to be displayed in your WorldCard screens. To define a field, select a User Defined Field from the available fields on the left side of the window. Then, assign the Defined Field Name in the appropriate window. Define a Recognition Keyword in the appropriate window. Set the language recognition option and click the Apply.

| Export<br>U | Synchronize<br>ser Defined Field                                                                                                    | Field Display | U.I.D. | efined Field | Scan                                        |            |        |
|-------------|----------------------------------------------------------------------------------------------------|---------------|--------|--------------|---------------------------------------------|------------|--------|
|             | Ware Detected Field 1           Users Detected Field 2           Ware Detected Field 2           Ware Detected Field 3           Ware Detected Field 3           Ware Detected Field 3           Ware Detected Field 3           Ware Detected Field 3           Ware Detected Field 3           Ware Detected Field 10           Ware Detected Field 13           Ware Detected Field 13           Ware Detected Field 14           Ware Detected Field 15           Ware Detected Field 16           Ware Detected Field 16 |               |        |              | ognition<br>e, Japanese an<br>1 Recognition | d Korean R | ecount |
|             |                                                                                                    |               |        |              |                                             |            | Clear  |

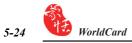

#### 5.9.5 Scan Option

To use the **Setting** option page to configure the **Scan** options, open the **Setting** page as described in the preceding section of this chapter.

The Settings Scan option page will open in the default configuration as seen in the preceding picture. You may define Card Style, Language, Chinese Character options and Scanning method from the Scan Settings option menu. You may also select Auto Detection from the Scan option window. Once you have completed your Scan option settings in the Scan option window, you may close the window by clicking the **Apply** to complete the process.

If you use duet 2, Capture Option will instead of the Scan Option. And there will be a **Light flicker frequency** in the Capture Option page. You may select **Outdoor**, **50Hz or 60Hz** of light flicker frequency to match your environment for capturing better business card image.

| Setting                                                                |
|------------------------------------------------------------------------|
| Export Synchuonize Field Display User Defined Field Scan               |
| Card Style                                                             |
| G Single-sided      Double-sided                                       |
| Language                                                               |
| Front Side Back Side                                                   |
| Chinese character option                                               |
|                                                                        |
| Output character Traditional Chines 💌 🦳 Recognize Hong Kong characters |
| Scan Method                                                            |
| Scan card by wizard     G Scan card directly                           |
| 🔽 Auto Detect Card?                                                    |
|                                                                        |
|                                                                        |
| Apply Ok Cencel                                                        |
|                                                                        |
| Light flicker frequency                                                |
|                                                                        |
| 60HZ                                                                   |
| Out door<br>50HZ                                                       |
| 60HZ                                                                   |

#### 5.9.6 Revising the Results of Chinese Card Recognition

**WorldCard** software has optical character recognition (OCR) capabilities design to work specifically with Chinese characters.

To optimize the settings for recognition of a Chinese language card, from the Setting window, under the Chinese character option settings, you may select the Traditional Chinese character set or the Simplified Chinese character set from the Output character pull down menu as shown in the right picture.

| oport | Synchronize Field Display User Defined Field Scan                                                                  |  |  |  |  |
|-------|----------------------------------------------------------------------------------------------------|--|--|--|--|
|       | Single-sided     Double-sided                                                                                      |  |  |  |  |
|       | Contract Contract                                                                                                  |  |  |  |  |
| L     | ngunge                                                                                                    |  |  |  |  |
|       | Front Side Back Side                                                                                               |  |  |  |  |
|       | English Chinece 💌                                                                                                  |  |  |  |  |
| So    | Output character Tachicoad Charae  Tachicoad Charae Tachicoad Charae Tachicoad Charae Samplified Charae Som Method |  |  |  |  |
|       | Scan card by wizard Scan card directly                                                                             |  |  |  |  |
| ~     | Auto Detect Card?                                                                                                  |  |  |  |  |
|       |                                                                                                    |  |  |  |  |
|       |                                                                                                    |  |  |  |  |
|       |                                                                                                    |  |  |  |  |

Under the Chinese character option section, you may also highlight the selection box for **Recognize Hong Kong characters** if you are scanning cards from Hong Kong. The character set for Hong Kong is slightly different than the Traditional or Simplified Chinese character sets. To highlight the Hong Kong characters option, click on the selection box. A check mark will appear in the box.

### 5.10 WorldCard Portable Disk

With **PenPower WorldCard**, you have a new traveling companion and all the flexibility you need for a successful business trip. You can quickly store your **WorldCard** Portable software and database on any USB flash disk and access them from the USB port of any available computer.

### 5.10.1 Saving Card Data to a Portable Disk

#### *Note:* WorldCard *does not come with a flash disk. Flash disk must be purchased separately.*

To save your **WorldCard** database to a portable disk, from the Management screen select the **Export to Flash Disk** icon  $\Im$ . This will open the Flash Disk window on top of the Management screen.

From the Flash Disk window, you can select an Export Range. Setting the range to the Selected Cards option exports only the cards that have been highlighted in the Management window.

| Flash Disk                      | X                |
|---------------------------------|------------------|
| Export Range                    |                  |
| <ul> <li>All Cards</li> </ul>   |                  |
| C All cards in the preview area |                  |
| C Selected Cards                |                  |
|                                 |                  |
| Select Disk                     | C:\Card_MiniDrv\ |
|                                 | Ok Cancel        |

After you have set the **Export Range**, select a **Flash Disk** drive from the **Select Drive** pull down window for available flash drives on your system.

Once you have selected the correct Flash Disk drive, click on the OK.

### 5.10.2 Card Data Management for Portable Disk

To use the card data stored on a **Flash Disk**, plug the flash disk into the USB port of any computer. Using the My Computer directory of Microsoft Windows, locate the **Flash Disk**. In the flash disk directory, locate the **Card\_MiniDrv** folder.

And double click the Card\_MiniDrv folder, the following directory of icons will appear.

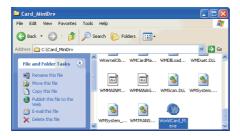

Double click on the **WorldCard\_M** application as highlighted in the above. This will open **WorldCard** in the **MiniDrvWCard.wcf Read only mode** as shown in the picture below.

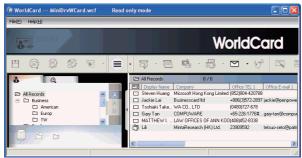

In the **Mini\_Drv** mode, your **WorldCard** will allow you to view cards in List or Label mode. You can use **WorldCard** search functions and send Email using the same procedures as the standard **WorldCard** database in the office. For instructions on using any of these available features, see the previous sections of this manual for complete operational instructions.

## **Chapter 6 Scan Manager**

WordCard integrates with Microsoft Outlook, Microsoft Outlook Express, Windows Contacts (Vista) and ACT!. It provides scanning business card and saving verified contacts into the contacts of above programs directly. You can as well view the original scanned business card image in Microsoft Outlook and ACT!.

### 6.1 Scanning Contacts

After installation, you can see the **Scan Manager** 🙆 on the bottom right corner. Click it and select the desired software, Outlook, Outlook Express, Windows Contacts or ACT!. Whenever you click on the software, it opens the scan wizard of the indicated program.

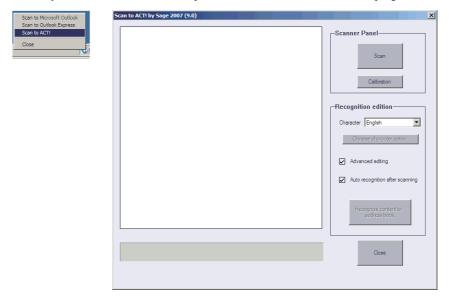

Note: Vista version provides scanning contacts into Microsoft Outlook and Windows Contacts.

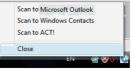

Note: If your computer has installed ACT!, after installing WorldCard, you will see button in the ACT!, you may also find WorldCard/ACT! under Tool menu. Click button or WorldCard/ACT! from Tool menu to launch the Scan Wizard.

| ACT! by Sage                                                                     | - test             |                                          |               |       |                               |    |                       |
|----------------------------------------------------------------------------------|--------------------|------------------------------------------|---------------|-------|-------------------------------|----|-----------------------|
| Ele Edit View Lookup Contacts Groups Companies Schedule Write Reports Tools Help |                    |                                          |               |       |                               |    |                       |
| 📢 🖣 9 of                                                                         | 9 🕨 🕅 🚺 Co         | ntacts 🐏 Contact List 칠 🔚 🎲              | 0 🏠 📲         | nec.  | Sp <u>e</u> lling Alt+        | F7 | 📱 🕀 🏟 🕲 🕷             |
| 💿 Back 💿                                                                         | Contact            | Detail                                   |               |       | Define Fields                 |    | View Groups/Companies |
|                                                                                  | Contact            |                                          |               | - 🖻   | Design <u>L</u> ayouts        | •  |                       |
|                                                                                  | Company            | WorldCard                                | Ad            | dre 🖲 | Manage <u>U</u> sers          |    |                       |
| Contacts                                                                         | Contact            | Horace k. Borgedalen                     |               |       | Password Policy               |    |                       |
| Concacts                                                                         | Salutation         | Horace                                   | =             |       | Data <u>b</u> ase Maintenance | •  |                       |
|                                                                                  | Title              | Product Development Director             | ▼ Cit         | y     | Convert ACT! 3.0 - 6.0 Items  |    | •                     |
| Groups                                                                           | Department         |                                          | ▼ Sta         | te    | Scan for Duplicates           |    |                       |
|                                                                                  | Phone              | (21) 2691 1270 Ext                       | Po:           | sto   | Copy/Move Contact Data        |    |                       |
| Companies                                                                        | Mobile             |                                          | Co            | unt   | Update Salutation Field       |    | -                     |
|                                                                                  | Fax                | ·                                        |               | Ó     | Timer Shift+                  | F4 |                       |
|                                                                                  | ID/Status          | ,<br>,                                   | ▼ We          | h s   | Synchronise                   | Þ  |                       |
| Calendar                                                                         | Referred By        |                                          | _             | nai   | Synchronisation Panel         |    |                       |
| 1                                                                                | Referred by        | 1                                        | <u> </u>      |       | Handheld Setup                |    |                       |
| Task List                                                                        | Notes History Acti | vities   Opportunities   Groups/Companie | s Secondary C | onti  | OutlookActivities             | •  | Home Address          |
|                                                                                  | Dates: All Dates   | 💌 🚇 Select Users 🏢                       |               |       | Export to Excel               |    |                       |
|                                                                                  | Date 7 1           | Time Regarding                           | <b>B</b>      | R     | Customise                     | •  |                       |
| Opportunity<br>List                                                              |                    |                                          |               |       | Preferences                   | ,  |                       |
| ==                                                                               |                    |                                          |               |       | WorldCard -> ACT!             | _  |                       |
|                                                                                  |                    |                                          |               |       | Wondcard - Acts               |    |                       |

### 6.2 Scan business cards

### 6.2.1 Scan and Edit business cards

- 1. Insert a business card and click [Scan] button to scan it.
- *Tip: System will require you to calibrate the scanner when you use the scanner at the first time. Whenever there is color indifference after scanning the card, you can calibrate the scanner by clicking* Calibration.
- 2. Editing Recognition:

Character: According to business card language to select the correspondent character.

**Chinese character option:** Click Chinese character option to indicate output characters of Traditional Chinese/Simplified Chinese and recognize if they are included H.K characters.

| Recognition edition                                      | Chinese character option                                   |
|----------------------------------------------------------|------------------------------------------------------------|
| Character English  Chinese English German French Italian | Output chare 🕲 Traditional Chinese<br>O Simplified Chinese |
| Advan Spanish<br>Hungarian<br>Polish                     | Recognize Hong Kong characters                             |
| Auto n<br>Turkish<br>Japanese<br>Korean                  | 0K Cancel                                                  |

Auto recognition after scanning: Select Auto recognition after scanning to recognize contacts after scanning. When deselecting it, you will need to click Recognize content to address book after scanning.

#### Advanced editing:

Select Advanced editing to edit contact data before exporting them into address book.

It is recommended to select advanced editing to edit contact data before exporting contact data into address book. Regarding the editing functions, please refer to Chapter 4.

| Card Information()                                  | Microsoft Outlook Express Field)     |                                                                                                    |
|-----------------------------------------------------|--------------------------------------|----------------------------------------------------------------------------------------------------|
| Name 🕀                                              | Michel Wang                          | Kernel Language English 🔺 Region Autoidetection 🔺                                                                                                    |
| Position                                            | Manager                              |                                                                                                    |
| Company                                             | Busixtess Cartl Mamtgement LTD.      |                                                                                                    |
| Department                                          | Marketing Department                 | Fit Image 🔺 🧭 🕻                                                                                                    |
| Tel 😐                                               | 5120001                              |                                                                                                    |
| Fax 🖽                                               |                                      | TORNET AND A DECIDENT AND A DECIDENT |
| Mobile                                              |                                      | Michel Wang                                                                                                    |
| Pager<br>Address 💌                                  | NO.FI, Chenggong Raaj Shinchq Taiwan | , ECD. LTD. Michel Wang<br>Manager<br>Merketing Department                                                                                                    |
| Card Information(I                                  | Jrmatch Field) -                     | Business Card Management LTD.                                                                                                    |
| Personal Informat<br>Nickname<br>Spouse<br>Birthday | Year L Month L Day L                 | NO 51, Chenggong Road, Shinchu, Taiwan<br>Tel: (03) 5720001 Fax: (03) 5720002<br>E-mail: michel@businesscard.net<br>www.businesscard.net                                                                                                    |
| Anniversarv<br>Notes                                | Year k Month Day k 🗸                 |                                                                                                    |

Due to Outlook Express provides limited fields. You may see **Card Information (Unmatched Field)** on the left side of editing window. It lists the contact data of unmatched fields. These data will not export to the address book of Outlook Express. You may click the field name to replace with the disused field. Click Export to Address Book after confirming all data.

| Company       | la 3Com company |                       |      |                   |   |
|---------------|-----------------|-----------------------|------|-------------------|---|
|               |                 | r Field<br>talization |      |                   |   |
| Personal Info | Exch            | ange wit              | • ר  | Name<br>Position  | , |
| Nickname      |                 |                       |      | Company           | 1 |
| Spouse        |                 |                       |      | Department<br>Tel | , |
| Birthday      |                 | Year                  | - h. | Fax               | ) |
| Anniversary   |                 | Year                  | ъ    | Mobile            |   |
| Notes         |                 |                       |      | Pager             |   |
|               |                 |                       |      | E-mail            |   |

*Note: When using* Scan to ACT!, *the program will ask you to input* User ID, Password *and* DB Path *after clicking* Recognize contact to address book *for saving contact into* ACT! *properly.* 

| Please enter acco | unt and password                                                     | j |
|-------------------|----------------------------------------------------------------------|---|
|                   |                                                                      | l |
| UserID            | usemame                                                              | l |
| Password          | Save Password                                                        | l |
|                   |                                                                      | l |
| DB Path           | C:\Documents and Settings\user\My Documents\ACT\ACT for Wind Browser | l |
|                   | OK                                                                   |   |

#### 6.2.2 View business card image

You can view the image of the business card by simply selecting the exportation contact from your address book in Microsoft Outlook, and right click to select view attachment. You can magnify the image of the business card or close the image viewed.

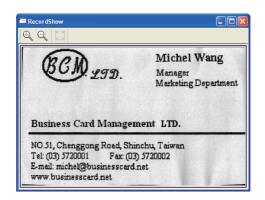

Note: WorldCard exports business card images into a user defined field of ACT!, you may configure the settings of ACT! to view the images.

*Note: It doesn't support the function of view the image of the business card in Microsoft Outlook Express and Windows Contacts (Vista).* 

## Chapter 7 WorldCard duet 2

### 7.1 Introduction

WorldCard duet 2 is a business card camera , as well as a webcam. It has dual functions. First, it can take pictures of business cards. Second, it can serve as a webcam for conferences. WorldCard duet 2 is a new system that breaks through the traditional scanning. It takes a shoot of the business card, and converts the image to your computer in a digital form. This innovative procedure allows you to differentiate and manage business card materials in a convenient and efficient manner.

Note: The Penpower WorldCard duet 2 package includes the full version of WorldCard card management software on the CD in the duet 2 package, the duet 2 Capture Camera, camera mount, a USB cable to connect the duet 2 camera to your computer and the WorldCard installation manual.

### 7.1.1 Hardware Introduction

### Front view of WorldCard duet 2

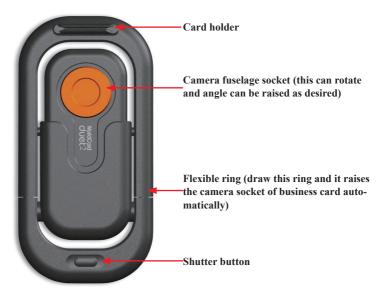

Note: WorldCard does not support Shutter button in Windows Vista OS.

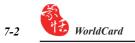

#### <u>Rear view of WorldCard</u>

Business card camera fuselage (can be used alone; detach and lift off)

-Camera Lens

Camera Clip (when attaching the business card camera to use independently, it is convenient with this to insert on Notebook screen with the Camera Clip)

### 7.2 Installation

The procedure to install Penpower WorldCard software package for is the same as the installation procedure for any other WorldCard package. The software installation for World-Card has been presented in previous sections of this manual. As a brief introduction to the package, please refer to chapter 2 for the software installation procedure.

### 7.3 Connecting Hardware

Note: After installing WorldCard, you must reboot your computer, connect your hardware and restart your computer. Connect the WorldCard duet 2 cable to the camera and a USB port on your computer. It's that simple. Then restart your computer and you may see the following Windows New Hardware Wizard.

Select the <<**Yes, this time only**>> circle to allow Windows to find the correct driver for your camera and press the <<**Next>**> icon with the left mouse button. Windows will find the WorldCard driver automatically. This completes the installation of your WorldCard package.

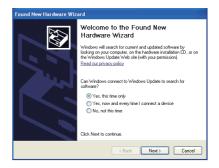

### 7.4 Using Hardware

### To use WorldCard duet 2 as a business card camera:

- 1. Draw the flexible ring. The camera socket of business card and business card camera fuselage are raised to the position of 80 degrees automatically.
- 2. Slip downward the camera function of the business card switch, this establishes it as shooting function.
- 3. Insert the business card on the business card holder.

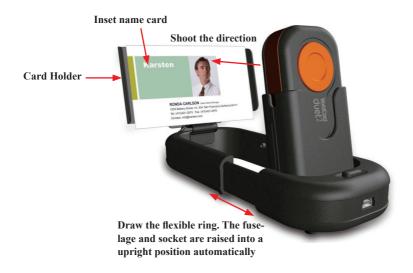

### To use WorldCard as a webcam:

- 1. Draw the flexible ring, raise the business card camera fuselage
- 2. Take the camera fuselage out by detaching it from its frame
- 3. Connect USB cable below the business card camera and a computer USB port directly
- 4. Clip the fuselage to Notebook screen to use as a webcam

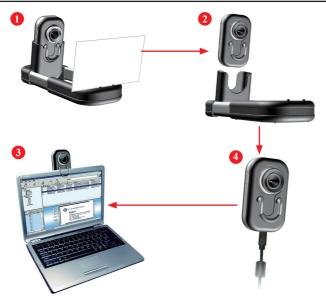

### 7.5 Capturing Business Cards

### Capture

To capture a business card with your WorldCard duet 2 camera, ensure that the camera is in the business card capture mode by placing the camera mode selection switch in the down position, card mode.

Start your WorldCard software by clicking the left mouse button twice over the WorldCard icon on your Windows screen. After the WorldCard Application opens, the right screen will appear.

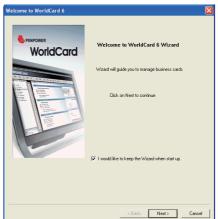

Click the **Next** icon to continue and the right window will open.

| Welcome to WorldCard 6                                                                                        |       |
|----------------------------------------------------------------------------------------------------|-------|
|                                                                                                    |       |
| WorldCard V6 provides scanning, managing, editig, printing and other extended<br>functions for business cards |       |
| 🕝 Scan card                                                                                                   |       |
| C Load card image                                                                                             |       |
| C Import data                                                                                                 |       |
| C Import old version data                                                                                     |       |
|                                                                                                    |       |
|                                                                                                    |       |
|                                                                                                    |       |
|                                                                                                    |       |
|                                                                                                    |       |
| Kack Finish Ci                                                                                                | ancel |

- Note: The Capture Card option is selected by default. To continue and capture a business card, click the Finish icon with the left mouse button and the capture window will appear.
- *Tip: You can click on the* Capture *button* **a** *on the WorldCard Application to open the Card Capture Wizard.*

| Card Capture Wizard  | X                                                                                                    |
|----------------------|----------------------------------------------------------------------------------------------------|
| Front Side Back Side | Card Style Front Side  Single- Sided  Dutch French German Huncasian  Copture Status Card input device Connected  Tip Please inset front side  Capture Panel  Skip back side |
| Preview              | Close                                                                                                    |

7-6

To capture a card, place your card in the card holder. Once a card is placed in the holder, you will see the card in the Capture window as the Capture screen shot above. You may need to shift the card right or left to have a uniform alignment as the preview screen right.

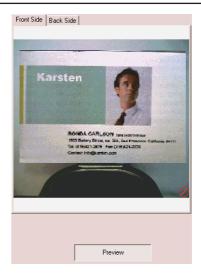

Once the card is properly positioned, you may proceed by selecting the appropriate **Card Style** and language options from the Capture window. Use the left mouse button to select your desired options.

Once the correct options have been selected, capture the card by pressing the **Capture** icon **Capture** with the left mouse button.

If the double sided card option has been selected, WorldCard will prompt you to insert the back side of the card by a tip in the Capture Status window as shown in the following picture.

| Capture Status<br>Card input device | Connected               |
|-------------------------------------|-------------------------|
| Tip                                 | Please insert back side |

Rotate your card in the holder and press the **Capture** icon again to capture the back side of you card. You will see some active scanning process in the Preview window during the capture operation. You also have the option from the **Capture Panel** below to recapture the front side, skip backside or press the **Capture** icon.

| Capture | Panel                  |         |
|---------|------------------------|---------|
|         | Recapturing front side |         |
|         | Skip back side         | Capture |
|         |                        |         |

Once you have captured the applicable side or sides of your card, click on the Close icon. This will close the Capture window and add your newly captured card to your Management window.

To Recognize your new card in the Editing window, place the mouse pointer on the new card in the Management window and double click it with the left mouse button. The World-Card Editing window will open with your new card displayed as shown below.

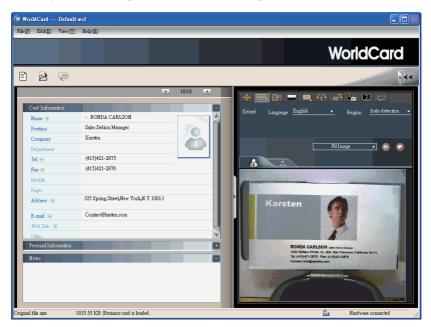

The functions of the Editing window for are the same as with the WorldCard Color scanner discussed previously in this manual. Please refer to **Chapter 4** for details.

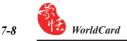

### **Batch Capture**

To batch capture business cards, select **Batch Capture**. With this function, you can capture many cards easily, preview them, and then add them to your Card File.

1. Select **single** or **double-sided**. Next, select the languages of each side. Please note, you can only multi-capture cards that are in the same language regardless of single or double sided.

| Batch Capture Wizard |                                                                                                    | (                          | × |
|----------------------|----------------------------------------------------------------------------------------------------|----------------------------|---|
|                      | Please select card style and 1<br>Card Style<br>C Single Sade                                                                                        | language<br>@ Double Sides |   |
|                      | Front Side<br>Dranese<br>Dutch<br>Freich<br>Hungation<br>Halan<br>Halan<br>Korean<br>Norwogian<br>Polith<br>Pustion<br>Spanish<br>Spanish<br>Tradish | Back Side                  |   |
|                      |                                                                                                    | Cancel(C)                  |   |

- 2. The Capture status frame displays the status of the duet 2. Please put the card on the card holder as the Tip told you. Then click on the **Capture**. If the card does not capture properly, click on the **Recapture** to try again. If you want to return to the previous screen, select **Previous**.
- *Note: If it has nothing information on the back side of the card, you can click on the* Skip back side *to capture the next card.*

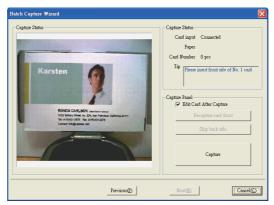

3. This screen will allow you to quickly recognize all the cards captured during this batch. When you are done, select **Finish**.

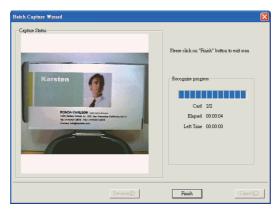

Note: When capturing business card via Capture to Microsoft Outlook, Capture to Outlook Express or Capture to Windows Contacts, you may select the Light flicker frequency in the Card Capture Wizard.

| Light flic | ker frequ | ency        |   |   |
|------------|-----------|-------------|---|---|
|            |           | 50HZ        | - |   |
|            |           | Out door    |   | ] |
| 2          | Edit & ft | 60HZ        |   |   |
| ¥.         | Eun An    | ci Cupitate |   |   |

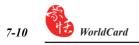

### 7.6 Capture Option

To select the Capture option from the **WorldCard Management** screen, select Run\Capture from the Main Menu.

Once you have selected the **Capture**, the Capture screen will be displayed as in the following screen shot.

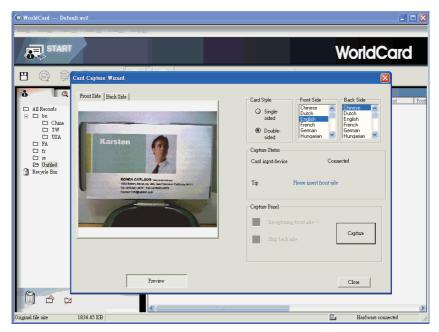

The Capture window functions are as previously discussed in this Chapter.

#### Q: How can I convert the files in earlier version to v6.X format?

A: WorldCard v6.x can convert your v5.x version files and import them in v6.x format (for v3.0, v4.0 CRD format, support is not available at this moment). Please go to [Files] \ [Import] \ [Penpower WorldCard files] to convert the files to v6.x format. You can also use [Start-Up Wizard] to accomplish this task.

# Q: Why are there N dark lines on the scanned pictures of business cards, or all scanned pictures turnout blank?

A: Before the first use of WorldCard, the system will ask you to complete "Calibration". If the problem still exists during usage, please choose [Tool] \ [Calibrate the scanner] to proceed with calibration. You can also use [Calibrate the scanner] in the scan wizard for calibration.

#### Q: How to backup business card files?

- A: You can use [Files] \ [Export] \ [WorldCard files v6.0 above] to backup files.
- Q: How to protect my business card files from being opened by other persons without my permission?
- A: [Files] \ [File encryption] provides the function for encrypting files. Other persons have to key in your predefined password to open the encrypted files.

### Q: How to combine two pieces of business card data into one?

A: Please use "Ctrl" and left click on mouse to select two single-sided business card picture files or the image-less data of the card. Then select [Combine] by right clicking on mouse, and set either one to be the front side of the data combined.

### Q: How to separate a single picture file with data including the business card information of front and rear sides into two separate data files?

A: Select the data including the business card information of front and rear sides, and right click on mouse to select [UnMerge].

#### Q: How to add the signature information in e-mails to the business card files?

A: Please highlight the signature or business card information in e-mails or Word files. Then drag it directly to the WorldCard program and finish.

### WorldCard duet 2 FAQ

- Q: Why does it still indicate, on the bottom right of the WorldCard software, that WorldCard duet 2 is not connected after connecting with WorldCard duet 2?
- A: Please check if the main body and the base are properly connected.
- Q: I have taken a picture of a business card the size of a normal business card. But why can I not see the entire card?
- A: Please check if the opened flexible ring has been pulled by the arrow pointer.
- Q: Is there any absolute relation between the angle of the business card posted and the outcome of recognition?
- A: Yes, the best angle is to set the angle between the card and the lens in parallel. Thus the best result of recognition will be achieved.
- Q: I use a desk light to directly illuminate business cards for shooting in a dark place. Will the image of the business cards be sharper?
- A: WorldCard duet 2 will automatically balance exposure, brightness and contrast. Direct lighting from a desk light will cause a contrary result. The best way is to have the shoot-ing environment evenly lighted, such as to position the desk light about 40cm above WorldCard duet 2 and wait to shoot after the completion of automatic balance.

### Q: How to take pictures of vertical business cards in portrait orientation?

A: Please put the business cards in horizontal orientation same as normal business cards. The system will automatically reorient and recognize the information on the cards after shooting.

### Penpower WorldCard User Manual

Manufacturer: Penpower Technology Ltd.

Version: 6.2

Release: Fourth released on September, 2007